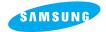

**SAMSUNG CAMERA** 

User Manual Digital Camera

## **Digimax** 240

Thank you for buying a Samsung Camera. This manual will guide you through using the Digimax 240, including taking images, downloading images and using the MGI PhotoSuite III SE software. Please read this manual before using your new camera.

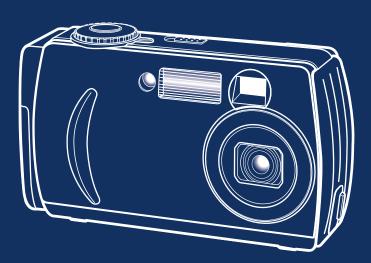

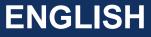

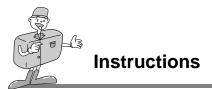

#### ■ Use this camera in the following order

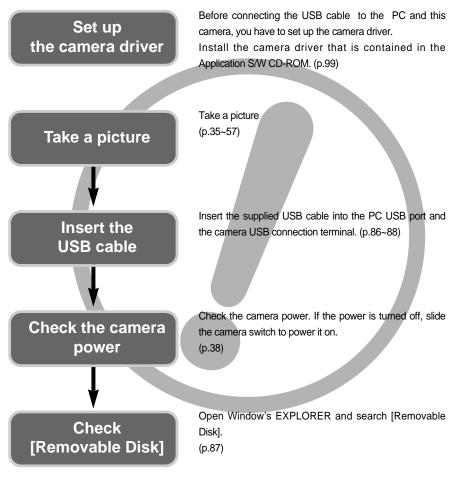

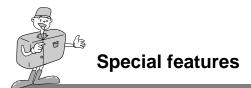

This digital camera has the following features.

- A fine resolution of 2.0 mega pixels
- A 3X optical and 2X digital zoom lens
- Movie clip recording function
- Date imprinting on a still image
- Multiple language support

#### An FCC warning

- This device has been tested in accordance with the limits of a class B digital device under item 15
  of the FCC rules. These limits are designed to provide protection against harmful interference in
  commercial installation. This equipment generates, absorbs and can emit radio frequency energy.
  If it is not installed and used in accordance with the instructions, it may cause harmful interference
  to radio communication. There is however, no guarantee that interference will not occur in a some
  situations. Should any interference occur when this device is in operation, please try one or more of
  the following measures.
  - Change the location and direction of any aerial.
  - Increase distance between the camera and affected device.
  - Use a different socket away from the affected device.
  - Please contact a Samsung agent or a radio/TV engineer.
- This device complies with part 15 of the FCC Rules.

READY

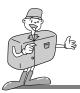

## Contents

## Ready

| Getting to know your camera                        |   |
|----------------------------------------------------|---|
| Safety note                                        |   |
| This digital camera can be used for10              | ) |
| Manufacturer's contents12                          |   |
| Identification of features ······13                | 3 |
| Product Exterior(Front / Top / Side) 13            | 3 |
| Product Exterior (Back)14                          | 1 |
| Viewfinder/ AF indicator lamp/                     |   |
| Flash indicator lamp15                             | 5 |
| ■ LCD monitor indicator17                          | 7 |
| ■ Camera mode definition19                         | 9 |
| MOVIE CLIP mode19                                  |   |
| STILL IMAGE mode ······                            | 9 |
| • PLAY mode19                                      | 9 |
| • SETUP mode                                       | 9 |
| ■ LCD monitor menu indicator21                     | I |
| Preparation27                                      | 7 |
| ■ Connecting to a Power source                     | 7 |
| Using the batteries                                | 7 |
| Battery condition indicator                        | 7 |
| Using the AC power adapter                         |   |
| <ul> <li>Using the Digimax battery pack</li> </ul> |   |
| (Optional : SBP-3603)                              | 9 |
| ■ Inserting the memory card                        |   |
| ■ Removing the memory card ·······32               | 2 |
| Instructions on how to use                         |   |
| the memory card32                                  | 2 |

#### Advanced

| Recording mode                                           | 35 |
|----------------------------------------------------------|----|
| ■ Starting Recording Mode                                | 35 |
| Recording a Movie clip                                   | 35 |
| Recording a still image                                  | 36 |
| Using the camera button to adjust                        |    |
| the camera                                               | 38 |
| POWER switch                                             | 38 |
| SHUTTER button ······                                    | 38 |
| LCD button                                               |    |
| MENU button ·····                                        | 40 |
| • ZOOM (W/T) button                                      | 41 |
| 5-function button                                        | 42 |
| UP button                                                |    |
| PAUSE/REPLAY/DOWN button                                 | 43 |
| FLASH / LEFT button                                      |    |
| <ul> <li>SELF-TIMER / RIGHT button</li> </ul>            | 46 |
| OK button                                                |    |
| MACRO button                                             | 47 |
| Using the LCD monitor to adjust                          |    |
| the camera                                               |    |
| IMAGE SIZE                                               | 49 |
| IMAGE QUALITY                                            |    |
| • EV COMPENSATION                                        | 52 |
| WHITE BALANCE                                            | 53 |
| DIGITAL ZOOM                                             |    |
| QUICK VIEW                                               | 56 |
| LCD BRIGHTNESS                                           | 57 |
| Play mode                                                | 58 |
| Starting Play Mode                                       | 58 |
| Playing back a still image     Playing back a movie clip | 58 |
| Playing back a movie clip                                | 59 |
| <ul> <li>PLAY mode functions are listed below</li> </ul> | 59 |
| Setting up the play back function by using               |    |
| the camera button                                        |    |
| Power switch ······                                      |    |
| LCD button                                               |    |
| DELETE button                                            | 62 |

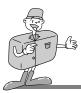

## Contents

## Advanced

| <ul> <li>MENU button63</li> </ul>           |   |
|---------------------------------------------|---|
| THUMBNAIL / ZOOM W button64                 | ŀ |
| • ZOOM T button65                           | 5 |
| 5-function button66                         | 5 |
| • UP button67                               | ' |
| PLAY/STOP/DOWN button67                     | , |
| LEFT button67                               | , |
| RIGHT button     ·····     68               | 3 |
| OK button68                                 | 3 |
| Setting up the play back function using the |   |
| LCD monitor                                 | , |
| • SLIDE SHOW 69                             |   |
| • PROTECT70                                 | ) |
| • DELETE ALL71                              |   |
| LCD BRIGHTNESS72                            | 2 |
| • COPY TO CARD73                            | 3 |
| DPOF (Digital Print Order Format)75         | 5 |
| SETUP mode                                  | 5 |
| Starting the SETUP mode76                   | 5 |
| • BEEP                                      | 6 |
| • FORMAT77                                  |   |
| • POWER OFF                                 |   |
| • RESET                                     | , |
| • DATE IMPRINT 80                           |   |
| • DATE TYPE81                               |   |
| • DATE SETUP82                              |   |
| • VIDEO OUT83                               |   |
| • LANGUAGE                                  |   |
| PC mode                                     |   |
| Starting PC mode86                          | 5 |
| Important notes                             | ) |
| Caution!                                    | ) |
| ■ Warning indicator ······91                |   |
| Before contacting a service center92        | 2 |
| ■ Please check the following                | 2 |
| Specifications94                            | ł |

## Software

| Software manual96                       |
|-----------------------------------------|
| Software Notes96                        |
| About software                          |
| ■ Setting up the application software99 |
| Removing the USB Driver for             |
| Windows 98SE 107                        |
| Removable Disk                          |
| ■ Removing the removable disk           |
| Windows 98SE110                         |
| Windows 2000/ME/XP110                   |
| ■ Setting up the USB Driver for MAC 112 |
| ■ Using the USB Driver for MAC 112      |
| Digimax Viewer 113                      |
| ■ MGI PhotoSuite III SE114              |
| • GET 117                               |
| • PREPARE                               |
| • COMPOSE                               |
| • ORGANIZE 123                          |
| • SHARE                                 |
| • PRINT                                 |
| FAQ129                                  |

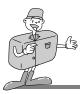

Thank you for buying a Samsung Digital Camera.

- Prior to using this camera, please read the user manual thoroughly.
- Keep the manual in a safe place.

## About the symbols

This manual contains instructions on using this camera that will help you to use this camera safely and correctly.

This will help prevent danger and injury to others.

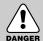

## DANGER

DANGER indicates an imminently hazardous situation which, if not avoided, will result in death or serious injury.

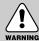

## WARNING

WARNING indicates a potentially hazardous situation, which, if not avoided, could result in death or serious injury.

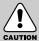

## CAUTION

CAUTION indicates a potentially hazardous situation, which, if not avoided, may result in a minor or moderate injury.

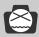

## NOTICE

NOTICE indicates a factor, which, if not avoided, may result in camera malfunction or poor image quality.

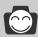

## INFORMATION

INFORMATION indicates a factor, which should assist further in the operation of the camera.

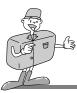

## Safety note

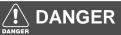

Do not attempt to modify this camera in any way. This may result in fire, injury, electric shock or severe damage to you or your camera. Internal inspection, maintenance and repairs should be carried out by your dealer or Samsung Camera Service Center.

#### Please do not use this product in close proximity to flammable or explosive gases, as this could increase the risk of explosion.

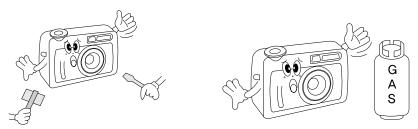

- Should any form of liquid or a foreign object enter the camera, do not use it. Switch off the camera, and then disconnect the power source (batteries or AC Power Adapter). You must contact your dealer or Samsung Camera Service Center. Do not continue to use the camera as this may cause a fire or electric shock.
- Do not insert or drop metallic or inflammable foreign objects into the camera through access points e.g. Memory card slot and battery chamber. This may cause a fire or electric shock.
- Do not operate this camera with wet hands. This could pose a risk of electric shock.

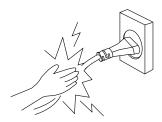

READY

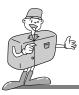

## Safety note

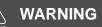

- Do not use the flash in close proximity to people or animals. Positioning the flash too close to your subject's eyes, may cause eyesight damage.
- When taking photographs, never point the lens of the camera directly into very strong light. This may result in permanent damage to the camera or your eyesight.

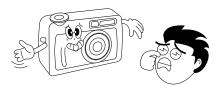

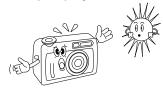

- For safety reasons keep this product and accessories out of reach of children or animals to prevent accidents e.g.:
  - •Swallowing batteries or small camera accessories. In case of accidents, please consult a doctor immediately.
  - •There is a risk of permanent eye damage if the flash is operated at a distance of less than one meter from a person's eyes.
  - There is a possibility of injury from the camera's moving parts.
- Do not leave this camera in places subject to extremely high temperatures, such as a sealed vehicle, direct sunlight or other places of extreme variances in temperature. Exposure to extreme temperatures may adversely affect the camera's internal components and could cause a fire.

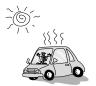

When in use, do not cover the camera or AC Power Adapter. This may cause heat to build up and distort the camera body or cause a fire. Always use the camera and its accessories in a well-ventilated area.

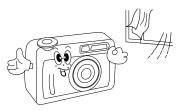

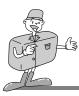

## Safety note

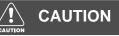

- Leaking, overheating, or burst batteries could result in fire or injury.
  - Use batteries with the correct specification for the camera.
  - Do not short circuit, heat or dispose of batteries in fire.
  - Do not use old batteries with new ones, or mix brands of batteries.
  - Ensure the batteries are positioned correctly with regard to polarity (+ / -).
- When the camera is not in use for long periods, always unplug the camera from its power source.
- Do not fire the flash while it is in contact with hands or any objects. Do not touch the flash after using it continuously. It may cause burns.
- Do not move the camera while it is switched on, if you are using the AC Power Adapter. After use, always switch off the camera before unplugging the adapter from the AC Power wall socket. Then make sure that any connector cords or cables to other devices are disconnected before moving the camera. Failure to do so may damage the cords or cables and cause a fire or electric shock.

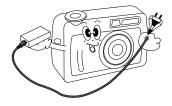

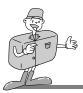

## This digital camera can be used for

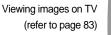

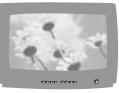

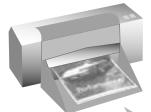

Printing images using a dedicated printer, DPOF-compatible printer or DPOF-equipped photo lab. (refer to page 75)

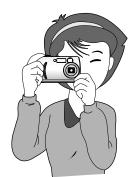

Taking a picture. (refer to page 35 ~ 57)

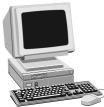

Downloading image files from camera to computer. (refer to page 86 ~ 88)

> Editing images on a PC (refer to page 114 ~ 128)

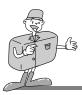

## This digital camera can be used for

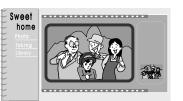

Creation of a digital photo album

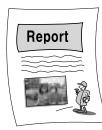

Inserting images directly into any electronic document

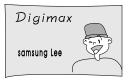

Taking a self-portrait and using the image to personalize name cards

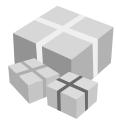

You can even create your own unique gift-wrap paper by using your digital images

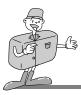

## Manufacturer's contents

Please check that you have the correct contents before using this product.

marked contents are optional.

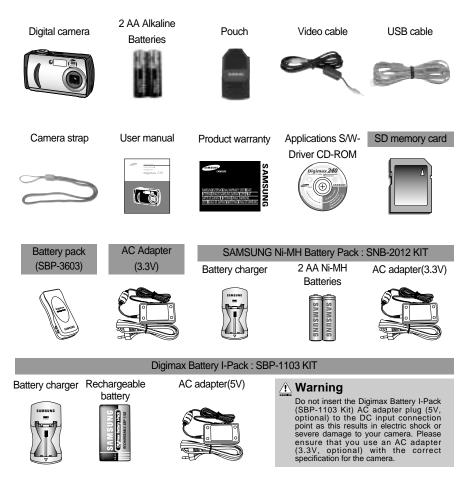

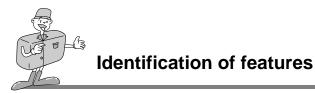

#### Product Exterior(Front / Top / Side)

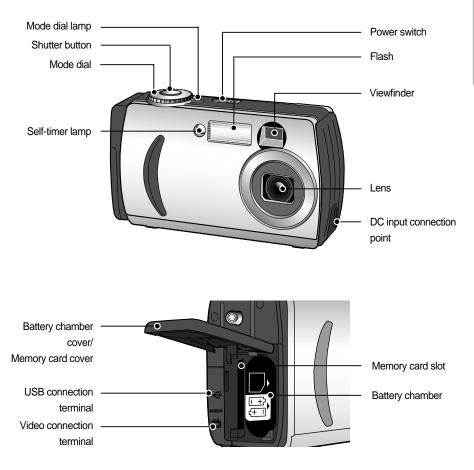

READY

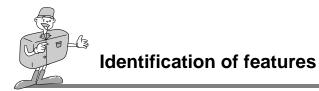

#### **Product Exterior (Back)**

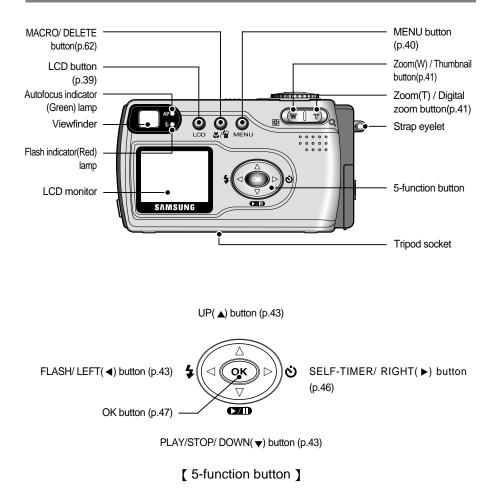

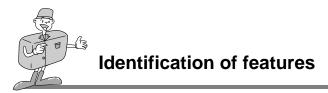

## Viewfinder/ AF indicator lamp/ Flash indicator lamp

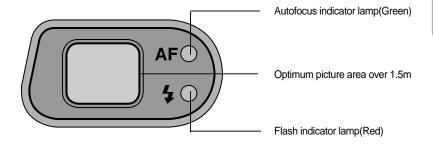

#### Camera status lamp

| lamp              | Status                  | Camera status                                      |  |
|-------------------|-------------------------|----------------------------------------------------|--|
| AF/Flash lamp     | Off                     | System ready                                       |  |
|                   |                         | When the autofocus can't activate                  |  |
|                   | Blinking                | (when the shutter button is pressed half way down) |  |
|                   | Ŭ                       | In dark conditions                                 |  |
| AF indicator lamp | (Green)                 | Image processing(compression/decompression)        |  |
| AFINICALOFIAMP    |                         | USB busy(PC mode)                                  |  |
|                   |                         | The focus is adjusted.                             |  |
|                   | Illuminating<br>(Green) | (when the shutter button is pressed half way down) |  |
|                   | (Gleen)                 | Power on processing                                |  |
|                   | Blinking (Red)          | The flash is being charged                         |  |
| Electric lemm     | Illuminating<br>(Red)   | The flash is ready for firing                      |  |
| Flash lamp        |                         | (when the shutter button is pressed half way down) |  |
| (Red) -           |                         | Power on processing                                |  |

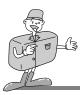

## 

#### Self-timer lamp

| Color | Status        | Camera condition                                         |
|-------|---------------|----------------------------------------------------------|
|       | Blinking      | For the first seven seconds, the LED blinks slowly.      |
| Red   | Billiking     | For the final three seconds, the LED blinks quickly.     |
|       | Blinking once | When the shutter button is released after being pressed. |

#### Beep

| Beep sound      | Time Camera condition |                                                      |
|-----------------|-----------------------|------------------------------------------------------|
|                 |                       | When the camera power is turned on/off.              |
| Normal beep     | Once                  | Rotating the mode dial/ pressing the shutter button/ |
|                 |                       | Pressing the camera buttons                          |
| Error beep      | 3 times               | When an error occurs                                 |
| Self-timer beep | Once                  | A beep will sound when the self-timer lamp blinks    |

- To hear the beep sound, you have to set the beep sound to "ON" in the setup mode menu.

#### Mode dial lamp

| Color | Status Camera condition |                                                                 |
|-------|-------------------------|-----------------------------------------------------------------|
|       | Plinking onco           | When the camera power is turned on/off.                         |
|       | Blinking once           | / When the shutter button is released after being pressed.      |
| Green | Blinking twice          | Rotating the mode dial(changing the camera working mode)        |
| Gleen |                         | When the LCD monitor is turned off (by pressing the LCD button) |
|       | Illuminating            | The camera buttons are not operated for over 60sec.             |
|       |                         | The camera is in PC mode.                                       |

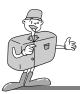

## LCD monitor indicator

The LCD monitor displays information about the shooting conditions.

#### Recording mode

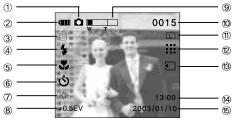

[Image & Full Status ]

| No. | Description                                      | Icons                       | Page    |
|-----|--------------------------------------------------|-----------------------------|---------|
| 1   | Recording mode                                   | D,                          | p.35/36 |
| 2   | Battery                                          |                             | p.27    |
| 3   | Camera shake warning                             | (fff)»                      | p.37/44 |
| 4   | Flash                                            | \$ \$ <sub>0</sub> \$ \$ \$ | p.44    |
| 5   | Macro indicator                                  | <b></b>                     | p.47    |
| 6   | Self-timer                                       | స                           | p.46    |
| 7   | White balance                                    | AUTO 🔅 🌨 🛖 🐥 👾              | p.54    |
| 8   | Exposure compensation                            | +0.5 EV (Exposure Value)    | p.52    |
| 9   | Digital zoom( Large image size)                  |                             | p.55    |
| 10  | Number of available shots remaining(still image) | 0015                        |         |
|     | Recording time (movie clip)                      | 00:20                       |         |
| 11  | Image size                                       | LS                          | p.49    |

# READY

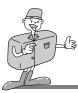

| No. | Description           | Icons      | Page |
|-----|-----------------------|------------|------|
| 12  | Quality               |            | p.50 |
| 13  | Memory card indicator | Ţ          | p.30 |
| 14  | Time                  | 13:00      |      |
| 15  | Date                  | 2003/01/10 |      |

#### Play mode

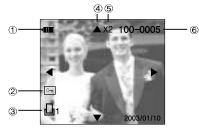

[ Still image & Full Status ]

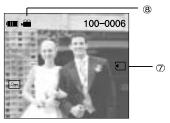

[ Movie clip & Full Status ]

| No. | Description                               | Icons             | Page |
|-----|-------------------------------------------|-------------------|------|
| 1   | Battery                                   |                   | p.27 |
| 2   | Protect indicator                         | ு                 | p.70 |
| 3   | DPOF indicator                            |                   | p.74 |
| 4   | Digital zoom indicator                    | <b>•</b>          | p.55 |
| 5   | Digital zoom magnification rate indicator | rate indicator X2 |      |
| 6   | Number of stored images                   | 100-0005          |      |
| 7   | Memory card indicator                     | ₹                 | p.30 |
| 8   | Movie clip indicator                      | <b>N</b>          | p.35 |

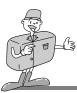

#### **Camera mode definition**

You can select the desired working mode by using the mode dial located on the top of the camera. This digital camera has 4 working modes. These are listed below

■ MOVIE CLIP mode ( ) )

This mode is used for movie clips. The flash is changed to FLASH OFF when this mode is selected.

#### ■ STILL IMAGE mode ( 🖸 )

This mode is used for still image shots

- Normal : 0.8m ~ infinity
- Macro : Wide 0.1m ~ 0.8m
  - Tele 0.4m ~ 0.8m

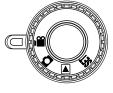

[Mode dial]

#### ■ PLAY mode ( ►)

In this mode, the stored images on the memory can be viewed on the LCD monitor on the back of the camera or on an external monitor using a video output terminal.

#### ■ SETUP mode ( SET )

In this mode, you can set up basic settings such as BEEP, FORMAT, POWER OFF, RESET, DATE/TIME, VIDEO OUT, LANGUAGE.

## 

PC mode

Your computer will recognize the camera as a Removable Disk when connected by the USB cable. You can transfer images between the computer and the camera. You have to install the camera driver before connecting the USB cable. The camera working mode will be changed to PC mode by connecting the USB cable.

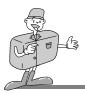

#### Selecting camera mode and menu

You can select a camera mode or a camera mode menu by pressing the MODE dial or MENU button as below.

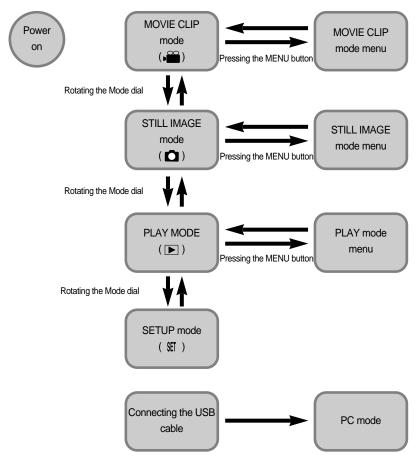

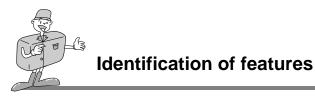

#### LCD monitor menu indicator

Each mode has a menu as shown below. \* marked sub menu is the default setting.

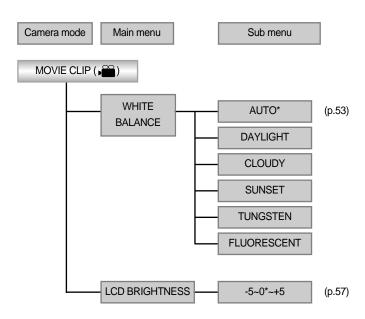

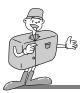

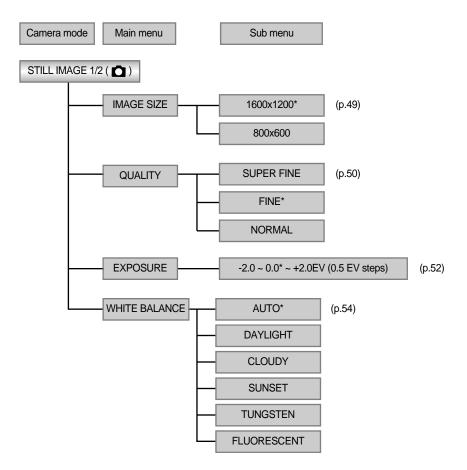

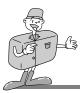

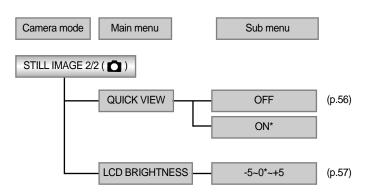

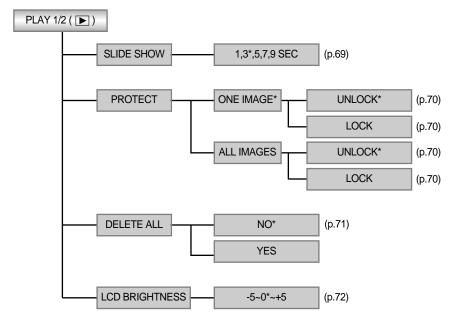

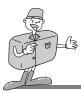

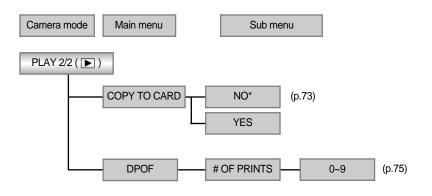

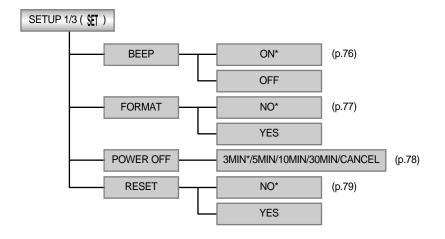

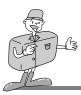

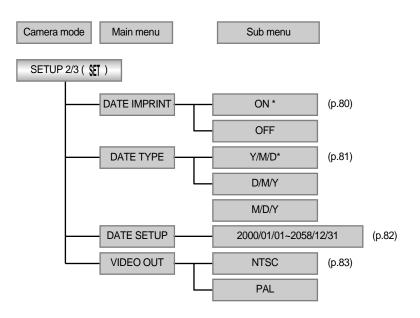

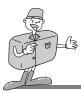

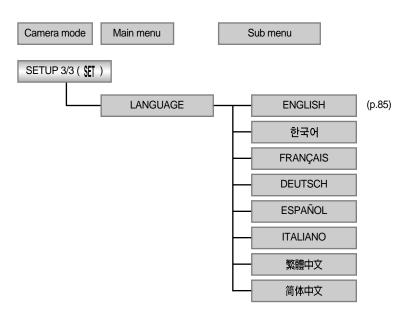

## **INFORMATION**

There is no associated menu in PC mode and the LCD monitor is always turned off in PC mode.

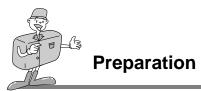

#### **Connecting to a Power source**

There are two ways in which to provide the camera with power. You can use batteries(AA Alkaline, Ni-MH, CR-V3), or alternatively, you can use an AC(100V ~ 250V) Adapter (DC 3.3V 2.0A).

#### Using the batteries

- 1. Open the battery chamber cover by pushing in the direction of the arrow.
- 2. Insert the batteries taking note of the polarity (+ / -).
- 3. To close the battery chamber cover, push it until it clicks.

#### Battery condition indicator

There are 3 indicators for battery condition that are displayed on the LCD monitor.

- : The batteries are fully charged.

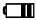

: Prepare new batteries.

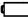

: There is no battery capacity. Replace with new batteries.

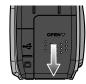

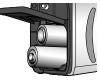

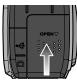

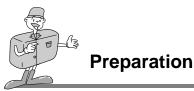

## 

■ The date & time setting menu will be displayed on the LCD monitor in the following circumstances:

Check the date & time. If the date & time are incorrect, change them before taking a picture.

- . When the camera is used for the first time.
- Even if the batteries or AC adapter are removed, it is necessary to reset the time /date.
- This camera will automatically switch off when not in use for a period of time.

Refer to [POWER OFF] function(p.78).

## **NOTICE**

- Important information about battery usage
  - Please remove the batteries if the camera will not be used for long periods. Batteries can lose power over time and are prone to leaking if kept inside the camera.
  - We recommend high capacity ALKALINE batteries as manganese batteries cannot deliver sufficient power.
  - Low temperatures (below O°C) can affect the performance of the batteries and you may experience reduced battery life.
  - Batteries will usually recover at normal temperatures.
  - Do not use old and new batteries at the same time.
  - During extended use of the camera, the camera body may become warm. This is perfectly normal. If you are planning to use this camera for long periods of time, it is advisable to use an AC adapter.

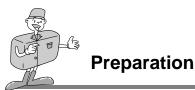

#### Using the AC power adapter

- . If you have access to a mains supply, using an AC Adapter allows the camera to be used for long periods of time. If you connect the camera to a computer, it is advisable to use an AC adapter, as this will enable extended use.
- Plug the adapter into the connection point (DC IN 3.3V) on the camera.

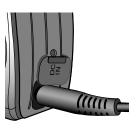

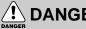

## DANGER

- Always turn off the power before taking the AC adapter out of the mains supply.
- As with all mains powered devices, safety is important. Ensure that neither the camera nor adapter comes into contact with water or metallic materials.
- Please ensure that you use an AC adapter with the correct specification for the camera (3.3v) 2.0A). Failure to do so may affect your warranty.
- Using the Digimax battery pack (Optional : SBP-3603)

The Digimax Battery Pack is a rechargeable external Li-ion battery for use with most digital cameras.

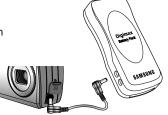

These optional battery packs provide long lasting power and their operating performances are much improved over Ni-MH and Alkaline batteries. This is due to the mass storage lithium ion cell. Contact your local dealer or the nearest authorized Samsung camera service center to buy the optional battery packs.

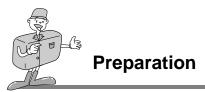

#### Inserting the memory card

The camera comes with 8MB of internal flash memory, allowing you to store images and movie clips in the camera. However, you can expand the memory capacity by using an optional memory card so that you can store more images and movie clips.

1. Turn off the camera power and pull the memory card cover in the direction of the arrow to open.

- 2. Insert the memory card all the way into the memory card slot. The Label stuck to the memory card and the front side of the camera should face in the same direction. The memory card pins and the LCD monitor should face in the same direction. The memory card will then be fitted.
- 3. To close, push the memory card cover against the arrow until you hear a click.
  - •Once the CARD is inserted, the memory card indicator will appear on the LCD monitor.
  - If the CARD does not fit, check that it is inserted correctly. Do not force the memory card.

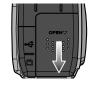

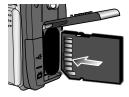

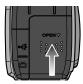

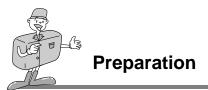

The SD memory card has a write protect switch that prevents image files from being deleted or formatted. By sliding the switch to the bottom of the memory card, the data will be protected. By sliding the switch to the top of the memory card, the data protection will be canceled. Check the switch position before taking an image.

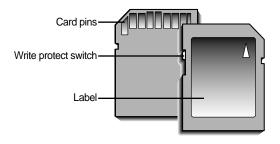

[ SD(Secure Digital) memory card ]

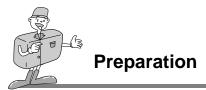

#### Removing the memory card

- 1. Turn the power off using the power switch.
- 2. Open the memory card cover and press the memory card as shown in the image and release.
- 3. Remove the memory card and close the memory card cover.

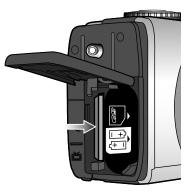

## S NOTICE

• Don't remove the memory card when the AF lamp(Green) is illuminated as this may cause damage to data in the memory card.

#### Instructions on how to use the memory card

- Using a new memory card for the first time
  - · Before using the memory card, it must be initialized.
  - · Format prepares the memory for recording data.
  - Refer to page 77 for information on [FORMAT].

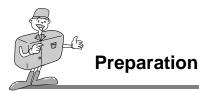

#### Memory capacity

•When using the internal memory, the specified shooting capacity will be as follows. (These figures are intended as an indication of expected performance)

| Recorded image size | Recorded image quality | Internal Memory |
|---------------------|------------------------|-----------------|
|                     |                        | 8MB             |
| 1600X1200           | Super Fine             | 10              |
|                     | Fine                   | 15              |
| (Large)             | Normal                 | 20              |
| 900 V 600           | Super Fine             | 30              |
| 800 X 600           | Fine                   | 45              |
| (Small)             | Normal                 | 60              |

•These figures are approximate as image capacities can be affected by variables such as memory performance and subject matter.

#### Maintenance of the memory card

- Turn off the camera power whenever the CARD is being inserted or removed.
- Repeated use of the CARD will eventually reduce the memory card's performance. Should this
  be the case, you will need to purchase a new CARD. Wear and tear on the CARD is not covered
  by the Samsung Warranty.
- The CARD is an electronic precision device. Do not bend, drop or subject the memory card to any heavy impact.
- Do not store the CARD in an environment with strong electronic or magnetic fields, e.g. near loud speakers or TV receivers.
- Please do not use or store in an environment where there are extremes in temperature.
- Do not allow the CARD to become dirty or to come into contact with any liquid. Should this happen, clean the memory card with a soft cloth.
- Please keep the CARD in its case when not in use.
- •During and after periods of extended use, you may notice that the CARD is warm. This is perfectly normal.

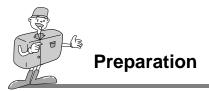

#### Preserving the memory card data

- If the memory card is subjected to any of the following, the recorded data may become corrupted :
- When the CARD is used incorrectly.
- If the power is switched off or the CARD is removed while recording, deleting(formatting) or reading.
- Samsung cannot be held responsible for lost data.
- It is advisable to copy important data onto other media as back-up e.g. floppy disks, hard disks, CD etc.

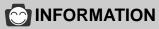

- If there is no memory card, the memory card indicator will not be displayed on the LCD monitor.
- If there is insufficient memory available:
  - If you press the shutter button for the shot, the following message is displayed and the camera will not operate.

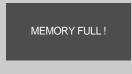

To optimize the amount of memory in the camera, replace the CARD or delete unnecessary images stored on the memory.

C - C

#### **Starting Recording Mode**

- If the CARD is inserted in the camera, all the camera functions are applied only to the CARD.
- If the CARD is not inserted in the camera, all the camera functions are applied only to the internal memory.

#### Recording a Movie clip

- 1. Insert the batteries(p.27). Insert the batteries taking note of the polarity (+ / -).
- 2. Insert the CARD(p.30). As this camera has an 8MB internal memory, you do not need to insert the SD memory card. If the CARD is not inserted, an image will be stored in the internal memory. To expand memory capacity, insert the CARD. If the CARD is inserted, an image will be stored on the CARD.
- 3. Close the memory card cover.
- 4. Slide the power switch to turn on the camera. (When you turn on the camera power, the date/time setting menu may be displayed. If the date/time is incorrect, reset the date/time before taking a picture. (p.82)
- 5. Select the MOVIE  $CLIP(\mathbf{p})$  mode by rotating the mode dial.

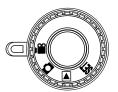

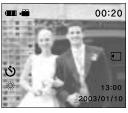

[MOVIE CLIP mode ]

6. The MOVIE CLIP mode icon and available recording time will display on the LCD monitor. (max. 3min)

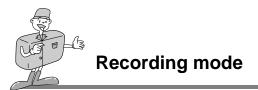

- 7. Point the camera towards the subject and compose the shot by using the viewfinder or LCD monitor. Press the shutter button and movie clips are recorded for as long as the available recording time. Movie clips will still be recorded if the shutter button is released. The movie clip icon will blink during the recording process.
- If you wish to stop recording, press the shutter button again.
- Image size and type are listed below.
- Image size : QVGA (320 x 240)
- File type : \*.AVI

## NOTICE

- The available recording time depends on the memory capacity.
- The flash is changed to FLASH OFF when this mode is selected.
- The zoom function can't be activated in the movie clip mode.

#### Recording a still image

Steps 1 - 4 are the same as those for recording a still image.

- 5. Select the STILL IMAGE( 🚺 ) mode by rotating the mode dial.
- 6. Point the camera towards the subject and compose the image by using either the viewfinder or LCD monitor.
- 7. Press the shutter button to capture an image.

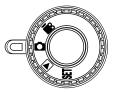

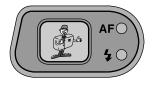

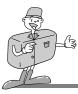

# **ONFORMATION**

- When you use this camera for the first time.
- Whenever the AC adapter and batteries are removed.

# 

■ Under certain conditions the auto focus system may not perform as expected.

- When photographing a subject that has little contrast.
- If the subject is highly reflective or shiny.
- If the subject is moving at high speed.
- When the subject matter has only horizontal lines or the subject is very narrow (such as a stick or flagpole).
- When there is strong reflected light, or when the background is very bright.
- In dark conditions
- · Camera shake warning.

When the Flash Off or Slow synchro mode is selected, the camera shake warning indicator (  $f^{fl}h^{a}$  ) may appear on the LCD monitor

In this case, use a tripod, support the camera on a solid surface or change the flash mode to flash shot mode.

Backlight compensated shot

When taking an outdoor shot, avoid facing the sun, as the image may be dark because of the strong backlight. In backlight conditions, please use exposure compensation (p.52).

• Avoid obstructing the lens or the flash when you capture an image.

• As there can be some differences between what is seen through the Viewfinder and the resulting image when taken at a range closer than 1.5m, it is recommended that you use the LCD monitor to compose the shot.

• Using the LCD monitor extensively will drain the batteries.

We recommend turning off the LCD monitor and using the optical viewfinder as often as possible in order to extend battery life.

- To avoid images being unclear, keep within the focus range.
- Normal : 0.8m ~ infinity

Macro : Wide : 0.1m ~ 0.8m Tele : 0.4m ~ 0.8m

<sup>■</sup> Under the following conditions, the date/time setting menu may be displayed. If the date/time is incorrect, reset the date/time before taking a picture. (p.82)

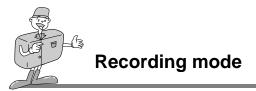

## Using the camera button to adjust the camera

• The STILL IMAGE/MOVIE CLIP mode function can be set up by using the camera button.

### POWER switch

- Used for turning the camera power on / off.
- If this camera isn't operated during the specified time(about 60 SEC.), the camera power will be idle(LCD monitor : Off, Mode dial lamp : Blinking ) automatically.

To use the camera again, press any of the camera buttons except the power switch.

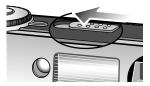

## SHUTTER button

- •Used for taking images in the RECORDING(STILL IMAGE/ MOVIE CLIP).
- Pressing the shutter button down halfway activates the autofocus and the AF indicator lamp blinks quickly.After selecting the focus, the AF indicator lamp will illuminate.
   While the AF indicator lamp is illuminated, pressing the shutter button down fully will take the image.

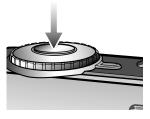

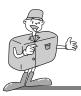

## LCD button

• Pressing the LCD button in the RECORDING(STILL IMAGE, MOVIE CLIP) mode will change the display as shown below.

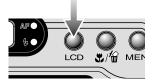

#### - STILL IMAGE mode

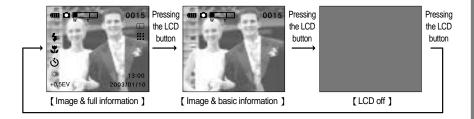

#### - MOVIE CLIP mode

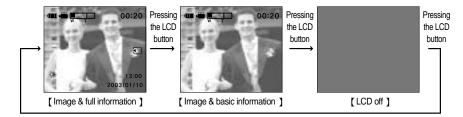

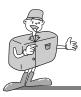

## **MENU** button

•When you press the MENU button, a menu related to each camera mode will be displayed on the LCD monitor. Pressing it again will return the LCD to the initial display.

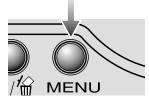

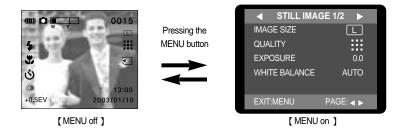

• A menu option can be displayed when the following are selected : STILL IMAGE mode, MOVIE CLIP mode, PLAY mode and SETUP mode. There is no menu available when the PC mode is selected. Refer to page 86~88 for information on the camera mode menu.

# ß

# **Recording mode**

# ZOOM (W/T) button

- Used for digital or optical zooming in / out (STILL IMAGE mode)
- This camera has a 3X optical zoom and a 2X digital zoom function. Using both will offer a total zoom ratio of 6X.
- When you press the zoom (W/T) button, the zoom bar will display in the upper left of the LCD monitor.

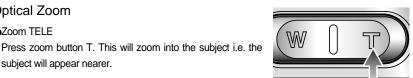

#### Zoom WIDF

subject will appear nearer.

Optical Zoom Zoom TELE

> Press zoom button W. This will zoom out from the subject i.e. the subject will appear further away. Pressing the W button continuously will set the camera to its minimum zoom setting i.e. the subject appears at its furthest from the camera.

#### Digital Zoom

- You can use the digital zoom only in the large image size.
- The digital zoom will operate only when the optical zoom is at its maximum. When the subject appears to be at its closest, pressing the T button will operate the digital zoom.

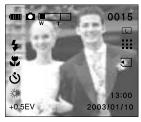

#### [ A normal image ]

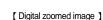

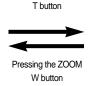

Pressing the ZOOM

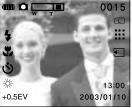

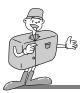

# NOTICE

- The digital zoom cannot be used in the MOVIE CLIP mode.
- The digital zoom only applies to the LARGE(1600X1200) image size.
- An image that is taken by using the digital zoom is stored as an 800x600 image size.
- The digital zoom function doesn't apply to a SMALL(800 X 600) image size.

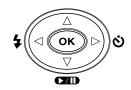

## 5-function button

#### Explanation of the 5-function button

#### [ 5-function button ]

| BUTTON   | MENU DISPLAY | STILL IMAGE mode                        | MOVIE CLIP mode                         | Page   |  |
|----------|--------------|-----------------------------------------|-----------------------------------------|--------|--|
| UP( ▲)   | ON           | Makes the menu cursor move up           | Makes the menu cursor move up           | n /2   |  |
| button   | OFF          | No function                             | No function                             | p.43   |  |
| DOWN( 🔻) | ON           | Makes the menu cursor move down         | Makes the menu cursor move down         | n 10   |  |
| button   | OFF          | No function                             | No function                             | p.43   |  |
| LEFT( <) | ON           | Makes the menu cursor move to main menu | Makes the menu cursor move to main menu | n 42   |  |
| button   | OFF          | Selecting the flash mode                | No function                             | p.43   |  |
| RIGHT(►) | ON           | Makes the menu cursor move to sub menu  | Makes the menu cursor move to sub menu  | p.46   |  |
| button   | OFF          | Select / Cancel the self-timer          | Select / Cancel the self-timer          | p.40   |  |
| OK       | ON           | Confirming the selection                | Confirming the selection                | n 47   |  |
| button   | OFF          | No function                             | No function                             | - p.47 |  |
|          |              |                                         |                                         |        |  |

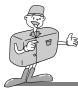

## $UP(\blacktriangle)$ button

 When the menu is displayed on the LCD monitor, pressing the UP(▲) button makes the menu cursor move up.

## DOWN(▼) button

 When the menu is displayed on the LCD monitor, pressing the DOWN( ▼) button makes the menu cursor move down.

## FLASH( ←)/ LEFT( ◀) button

- •When the menu is displayed on the LCD monitor, pressing the LEFT(◀) button makes the menu cursor move to the main menu.
- When the menu is not displayed on the LCD monitor, the LEFT ( ◀) button operates as the FLASH button( ).
- Selecting the flash mode
  - The flash activates only in the STILL IMAGE mode.
- 1. Do not turn the LCD monitor off.
- 2. Select the STILL IMAGE mode by rotating the mode dial.
- 3. Press the FLASH button( 4) until the desired FLASH mode indicator displays on the LCD monitor. Use the correct flash to suit the environment.
- The default of each mode is listed below.
  - STILL IMAGE mode : Auto flash
  - MOVIE CLIP mode : Flash off(fixed)

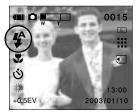

[ Selecting the Auto flash ]

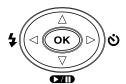

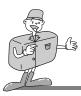

## Flash mode indicator

| FLASH MODE                  | Indicator             | Definition                                                                                                    |  |
|-----------------------------|-----------------------|----------------------------------------------------------------------------------------------------|--|
| Auto flash                  | \$                    | If the subject or background is dark, the camera flash will operate automatically.                                                                                                    |  |
| Auto & Red<br>eye reduction | ₽<br>₽©               | If a subject or background is dark, the camera flash will work automatically and will reduce the red-eye effect by using the red-eye reduction function.                                                                                                    |  |
| Slow synchro                | ſħ»<br>₽              | When you take an image at night, a slow shutter speed results in the background and the subject being bright. We recommend using a tripod. When you take an image in a low lighting condition, the camera shake warning indicator( $^{(h)}$ ) will display on the LCD monitor $\longrightarrow \qquad \qquad \qquad \qquad \qquad \qquad \qquad \qquad \qquad \qquad \qquad \qquad \qquad \qquad \qquad \qquad \qquad \qquad \qquad$ |  |
| Fill in flash               | 4                     | The flash fires regardless of available light.<br>$\longrightarrow \qquad \qquad \qquad \qquad \qquad \qquad \qquad \qquad \qquad \qquad \qquad \qquad \qquad \qquad \qquad \qquad \qquad \qquad $                                                                                                    |  |
| Flash off                   | (h)))<br>( <b>3</b> ) | The flash does not fire. Select this mode when capturing images at a place where flash photography is prohibited.<br>When you take an image, the camera shake warning indicator $(f^{(1)})$ will display on the LCD monitor                                                                                                    |  |

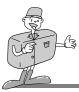

# **NOTICE**

- •Using the flash frequently will reduce the life of the batteries. Under normal operating conditions the charging time for the flash is normally within 10 seconds. If the batteries are weak, the charging time will be longer.
- Take photographs within the flash range.
- The flash range
  - The flash ranges are listed below
  - WIDE(W): 0.5m ~ 2.5m
  - TELE(T) : 0.5m ~1.8m
- . In the macro mode, the flash is turned to Flash off automatically.
- . The image quality is not guaranteed if the subject is too close or highly reflective.

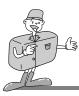

## SELF-TIMER(♂)/RIGHT(►) button

- •When the menu is displayed on the LCD monitor, pressing the RIGHT( ►) button makes the menu cursor move to sub menu.
- •When the menu is not displayed on the LCD monitor, the RIGHT( ►) button operates as the SELF-TIMER button( ♂) in RECORDING(STILL IMAGE/ MOVIE) mode.

. This function is used when the photographer would also like to

- be in the picture.
- Selecting the self-timer
  - The self-timer activates only in RECORDING (STILL IMAGE/ MOVIE CLIP) mode.
  - Use a tripod or place the camera on a stable surface.
- 1. Do not turn the LCD monitor off.
- 2. Select RECORDING (STILL IMAGE/ MOVIE CLIP) mode by rotating the mode dial.
- 3. If the self-timer indicator is displayed on the LCD monitor by pressing the SELF-TIMER button( ), the setting is completed. Press the self-timer button again, and the self-timer is canceled.
- 4. Pressing the shutter button will allow an interval of ten seconds before the image is taken. After that, the self-timer is cancelled.
- In MOVIE CLIP mode, the movie clip can be recorded as long as the memory allows. To stop the recording, press the shutter button.

# 

- The default is OFF.
- The self-timer LED lamp(red) will blink for 10 seconds after the SELF-TIMER button has been pressed.
- For the first seven seconds, the LED blinks slowly.
- For the final three seconds, the LED blinks quickly.
- If you want to cancel the self-timer operation, press the self-timer button again.

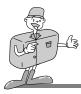

## OK button

•When the menu is displayed on the LCD monitor, the OK button is used for confirming data that is changed by using the  $A/\langle n/ \rangle$  buttons.

## MACRO( 🙄 ) button

Used for macro shots

#### Selecting the Macro focus

- 1. Turn the camera power on.
- 2. Select the STILL IMAGE mode by rotating the mode dial.
- Press the Macro button and the Macro indicator will be displayed on the LCD monitor( ).
- 4. Point the camera towards the subject and compose the image by using either the viewfinder or LCD monitor. (When you take an image at a range closer than 1.5m, it is recommended that you use the LCD monitor to compose the shot.)

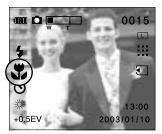

5. Take a picture

# 

• Photography range in the macro mode :

Wide : 0.1m ~ 0.8m Tele : 0.4m ~ 0.8m

• In the macro mode, the flash is turned to Flash off automatically.

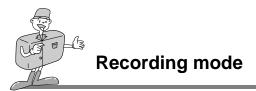

## Using the LCD monitor to adjust the camera

- Recording functions can be changed by using the LCD monitor.
- In the RECORDING (STILL IMAGE/MOVIE CLIP) mode, pressing the MENU button displays the menu on the LCD monitor.
- •The following functions are available, depending on the mode you have selected (STILL IMAGE, MOVIE CLIP).

| Mode            | STILL IMAGE mode | MOVIE CLIP mode | PAGE |
|-----------------|------------------|-----------------|------|
| IMAGE SIZE      | 0                | Х               | p.49 |
| IMAGE QUALITY   | 0                | Х               | p.50 |
| EV COMPENSATION | 0                | Х               | p.52 |
| WHITE BALANCE   | 0                | 0               | p.53 |
| QUICK VIEW      | 0                | Х               | p.56 |
| LCD BRIGHTNESS  | 0                | 0               | p.57 |

# **ONFORMATION**

- The menu will not be displayed on the LCD monitor under the following conditions:
  - When another button is being operated.
  - While image data is being processed. (When the green LED next to the viewfinder blinks)
  - When there is no battery capacity.
  - When the flash is charged
- When the menu is showing on the LCD monitor, it is not possible to operate the shutter button i.e. take an image. To take an image, simply cancel the menu display by pressing the MENU button. The menu will no longer show and the camera is ready to take an image.

ADVANCED

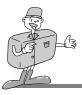

# **Recording mode**

## **IMAGE SIZE**

- In the STILL IMAGE mode, you can select the image size.
- A large image uses more memory, so increasing image size will reduce the total number of shots you can store on a memory.
- The image sizes are listed below.

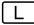

1600X1200

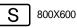

#### Selecting the image size

- 1. Turn the camera power on.
- 2. Select the STILL IMAGE mode by rotating the mode dial.
- 3. Do not turn the LCD monitor off.
- Press the MENU button to display the menu on the LCD monitor.
- 5. Press the UP(▲)/ DOWN(▼) button and select [IMAGE SIZE].
- 6. Press the RIGHT( ▶) button and the sub menu will display.
- 7. Press the UP(▲)/ DOWN(▼) button and select [L] or [S].
- Press the OK button to confirm the setting. The default is [1600x1200 [L]].
- 9. Press the MENU button to cancel the menu display.

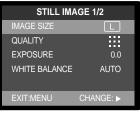

[STILL IMAGE mode ]

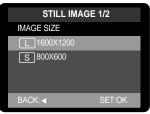

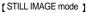

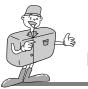

## IMAGE QUALITY

- In the STILL IMAGE mode, you can select the image quality. (Data compression rate)
- The higher the QUALITY setting, the better the final image will be. However, the high quality setting
  will require more memory and therefore reduce the number of images you can store on the memory.
   SUPER FINE is the highest quality and NORMAL is the lowest setting. Choose the setting
  appropriate for your needs. The image qualities are listed below.

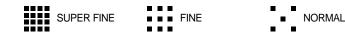

### Selecting the image quality

- 1. Turn the camera power on.
- 2. Select the STILL IMAGE mode by rotating the mode dial.
- 3. Do not turn the LCD monitor off.
- Press the MENU button to display the menu on the LCD monitor.
- 5. Press the UP( ▲)/ DOWN( ▼) button and select [QUALITY].
- 6. Press the RIGHT(►) button and the sub menu will display.
- Press the UP(▲)/ DOWN(▼) button and select [SUPER FINE], [FINE] or [NORMAL].
- 8. Press the OK button to confirm the setting. The default is [FINE].
- 9. Press the MENU button to cancel the menu display.

| STILL IMAGE 1/2 |           |  |
|-----------------|-----------|--|
| IMAGE SIZE      | L         |  |
| QUALITY         |           |  |
| EXPOSURE        | 0.0       |  |
| WHITE BALANCE   | AUTO      |  |
| EXIT:MENU       | CHANGE: ► |  |

[STILL IMAGE mode ]

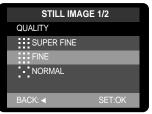

[STILL IMAGE mode ]

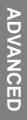

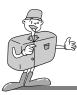

# NOTICE

- The image file is stored in \*.jpg.
- . This file format complies with DCF(Design rule for Camera File system)

#### JPEG

JPEG [Joint Photographic Experts Group] : The name of the committee that designed the standard image compression algorithm. The JPG file format is designed for compressing digital images without harmful influence to the original image. It is the most common type of compressed image file format used in the world wide web.

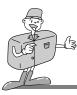

## **EV COMPENSATION**

- •This camera automatically adjusts the exposure according to the ambient lighting conditions. However, you can select the exposure value by using the [EXPOSURE] sub menu.
- In the STILL IMAGE mode, you can select the exposure value.
- If you increase the exposure value, the image will be brighter.
- If you decrease the exposure value, the image will be darker.

#### Selecting the exposure value

- 1. Turn the camera power on.
- 2. Select the STILL IMAGE mode by rotating the mode dial.
- 3. Do not turn the LCD monitor off.
- 4. Press the MENU button in the STILL IMAGE mode to display the menu on the LCD monitor.
- 5. Press the UP(▲)/ DOWN(▼) button and select [EXPOSURE].
- 6. Press the RIGHT(►) button and the sub menu will display.
- Press the UP( ▲)/ DOWN( ▼) button and select the desired [EXPOSURE] sub menu.
- Press the OK button to confirm the setting. The default is [0.0EV].
- 9. Press the MENU button to cancel the menu display.

| STILL IMAGE 1/2 |           |  |  |
|-----------------|-----------|--|--|
| IMAGE SIZE      | L         |  |  |
| QUALITY         |           |  |  |
| EXPOSURE        | 0.0       |  |  |
| WHITE BALANCE   | AUTO      |  |  |
| EXIT:MENU       | CHANGE: ► |  |  |

[STILL IMAGE mode ]

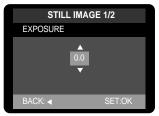

[STILL IMAGE mode]

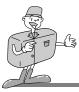

# **NOTICE**

- Exposure compensation setting range : -2.0 ~ +2.0 EV (0.5 EV steps)
- This change to the exposure will remain until the camera is switched off. When the camera is turned on again, the exposure compensation setting returns to 0.0EV (discarding the exposure compensation).
- •When you have selected a change in exposure value, the value is displayed on the LCD.
- Decreasing or increasing the exposure value may lead to images being under or over exposed (too dark or too bright). Review your images using the LCD monitor to check that they have been successful.

#### WHITE BALANCE

- Different lighting conditions may cause a color cast on your images.
- . The white balance control allows you to adjust the colors to appear more natural looking.
- The changed white balance value is maintained until the camera power is off.
- There are 6 white balance menus : AUTO/ DAYLIGHT/ CLOUDY/ SUNSET / TUNGSTEN/
   FLUORESCENT

#### Selecting the white balance

- 1. Turn the camera power on.
- Select the RECORDING(STILL IMAGE/ MOVIE CLIP) mode by rotating the mode dial.
- 3. Do not turn the LCD monitor off.
- Press the MENU button in the STILL IMAGE mode to display menu on the LCD monitor.

| STILL IMAGE 1/2 |           |  |
|-----------------|-----------|--|
| IMAGE SIZE      | L         |  |
| QUALITY         |           |  |
| EXPOSURE        | 0.0       |  |
| WHITE BALANCE   | AUTO      |  |
|                 |           |  |
| EXIT:MENU       | CHANGE: 🕨 |  |

[STILL IMAGE mode ]

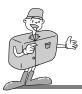

- 5. Press the UP( ▲)/ DOWN( ▼) button and select [WHITE BALANCE].
- 6. Press the RIGHT(►) button and the sub menu will display.
- Press the UP( ▲)/ DOWN( ▼) button and select the desired white balance sub menu.
- 8. Press the OK button to confirm the setting. The default is [AUTO].
- 9. Press the MENU button to cancel the menu display.

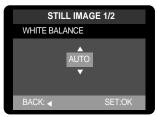

[STILL IMAGE mode ]

# INFORMATION

- AUTO : The camera automatically selects the appropriate white balance settings, depending on the prevailing lighting conditions.
  - : For taking images outside on a bright day.
- DAYLIGHT
   CLOUDY
- SUNSET
- TUNGSTEN
- : For taking images at sunset
- I : For taking images under tungsten (standard light bulb) lighting.

: For taking images under a cloudy and overcast sky.

• FLUORESCENT : For taking images under fluorescent lighting

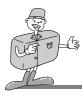

## DIGITAL ZOOM

- Using the Digital zoom
- 1. Select the maximum(3X) optical zoom by pressing the ZOOM T button.
- 2. Press the ZOOM T button and the digital zoom will be activated.

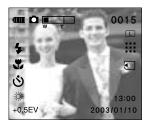

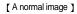

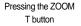

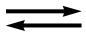

Pressing the ZOOM W button

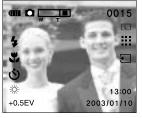

[ Digital zoom image ]

# **INFORMATION**

- To use the digital zoom the LCD monitor has to be turned on.
- Images taken using the digital zoom may take a little longer for the camera to process. Allow time for this to take place.
- The digital zoom cannot be used in the MOVIE CLIP mode.
- You may notice a decrease in image quality when using the digital zoom.
- The digital zoom only applies to a LARGE(1600X1200) image size.
- An image that is taken by using the digital zoom is stored as an 800x600 image size.
- The digital zoom function doesn't apply to the SMALL(800 X 600) image size.

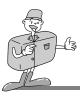

## QUICK VIEW

- In STILL IMAGE mode, you can select the quick view menu.
- You can briefly review the last image captured.

## Selecting the quick view function

- 1. Turn the camera power on.
- 2. Select the STILL IMAGE mode by rotating the mode dial.
- 3. Do not turn the LCD monitor off.
- Press the MENU button to display [STILL IMAGE 1/2] menu on the LCD monitor.
- 5. Select [STILL IMAGE 2/2] menu by pressing the RIGHT( ►) button.
- 6. Press the UP(  $\blacktriangle)/$  DOWN(  $\blacktriangledown$  ) button and select [QUICK VIEW].
- 7. Press the RIGHT( $\blacktriangleright$ ) button and the sub menu will display.
- Press the UP( ▲)/ DOWN( ▼) button and select the desired sub menu.
- 9. Press the OK button to confirm the setting. The default is [ON].
- 10. Press the MENU button to cancel the menu display.

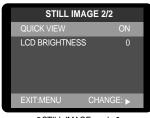

[STILL IMAGE mode]

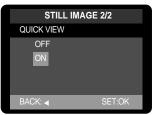

[STILL IMAGE mode ]

# La -

# **Recording mode**

# LCD BRIGHTNESS

- In STILL IMAGE/MOVIE CLIP mode, you can select the LCD brightness.
- $\bullet$  You may adjust the LCD brightness. Brightness range : -5 ~ 0 ~ +5

## Selecting the LCD brightness

- 1. Turn the camera power on.
- Select the MOVIE CLIP/STILL IMAGE mode by rotating the mode dial.
- 3. Do not turn the LCD monitor off.
- Press the MENU button in the STILL IMAGE mode to display [STILL IMAGE 1/2] menu on the LCD monitor.
- 5. Select [STILL IMAGE 2/2] menu by pressing the RIGHT( ►) button.
- 6. Press the UP(▲)/ DOWN(▼) button and select [LCD BRIGHTNESS].
- 7. Press the RIGHT(  $\blacktriangleright$ ) button and the sub menu will display.
- Press the UP(▲)/ DOWN(▼) button and select the desired sub menu.
- 9. Press the OK button to confirm the setting. The default is [0].
- 10. Press the MENU button to cancel the menu display.

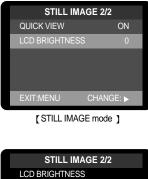

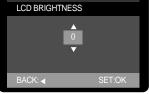

[STILL IMAGE mode ]

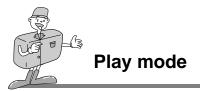

# **Starting Play Mode**

- Turn the camera on and select the PLAY mode by rotating the MODE dial. The camera can now play back the images stored on a memory.
- You can set up the PLAY mode function by using the camera buttons and LCD monitor.

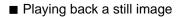

- 1. Slide the power switch to turn on the camera.
- 2. Select the PLAY mode by rotating the mode dial.

- 3. The last image stored on the memory is displayed on the LCD monitor.
- Select an image that you want to play back by pressing LEFT(◀) / RIGHT(►) button.

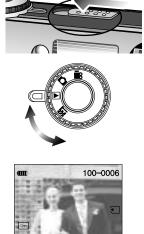

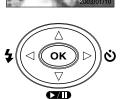

# Play mode

Playing back a movie clip

Steps from 1-3 are the same as those to play back a still image.

- Select the movie clip that you want to play back by using the LEFT( ◄)/RIGHT( ►) button. If you select a movie clip file, the movie clip indicator( ►) will be displayed on the LCD monitor.
- 5. Press the OK button or PLAY/STOP/DOWN button to play back a movie clip
  - To pause playing back a movie clip, press the PLAY/STOP/ DOWN( ▼) button again.
  - Press the PLAY/STOP/DOWN(▼) button and the movie clip will restart.
  - To stop play back, press LEFT( ◄)/RIGHT( ►) button.

## PLAY mode functions are listed below

| Camera button | Thumbnail, Enlarging a image                  |                                     |  |
|---------------|-----------------------------------------------|-------------------------------------|--|
|               | Image information, Movie clip play/pause/stop |                                     |  |
| LCD monitor   | Play back                                     | Slide Show, Protect, Delete All,    |  |
|               |                                               | LCD brightness, Copy to memory card |  |
|               | Print setting (DPOF)                          | Quantity                            |  |

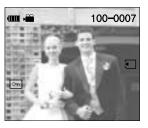

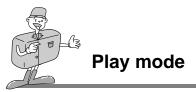

# NOTICE

• If there are no images stored on the internal memory or the memory card, a [NO IMAGE !] message will be displayed on the LCD monitor.

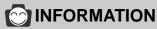

- If the memory card is inserted in the camera, all the camera functions are applied only to the CARD.
- If the CARD is not inserted in the camera, all the camera functions are applied only to the internal memory.
- The last image stored on the internal memory will be displayed on the LCD monitor.
- If the SD memory card is inserted, the last image stored on the SD memory card will be displayed.
- The LCD monitor will remain in operation until the camera is switched off in PLAY mode.
- The menu will not display on the LCD monitor under the following circumstances:
- When another button is being pressed.
- While image data is being processed.
- (While the green LED next to the viewfinder is blinking)
- When there is no battery capacity.
- When the flash is charged

# Play mode

# Setting up the play back function by using the camera button

• You can set up the PLAY mode function by using the camera buttons.

#### Power switch

- Used for turning the camera power on / off.
- If this camera is not in operation during the specified time(about 60 SEC), the camera power will be idle(LCD monitor : Off, Mode dial lamp : illuminating) automatically.
- The camera power will be turned off automatically during periods of inactivity. This is done to reduce battery drain. The camera can be reactivated by sliding the power switch again.

#### LCD button

• Pressing the LCD button in the PLAY mode will change the display as shown below.

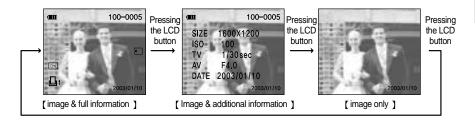

You can view image information(Image size, ISO, Shutter speed, Aperture value, Recording date) in <Image with additional information> mode

- Ex) SIZE : 1600 X 1200  $\rightarrow$  image size ISO  $:100 \rightarrow ISO$ ΤV
  - : 1/30 sec -> shutter speed
  - DATE : 2003/01/10 → recording date
- AV : F 4.0 -> aperture value

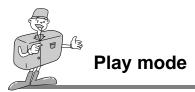

## DELETE button

• This deletes an image stored on the internal memory or memory card.

#### Deleting an image

A protected image can't be deleted.

- 1. Turn the camera power on.
- 2. Select the PLAY mode( >) by rotating the mode dial.
- Select an image that you want to delete by pressing the LEFT(◄)/RIGHT(►) button.
- 4. Press the DELETE button( 1/222 ) and a message will display as shown alongside on the LCD.
- Select [NO] or [YES] by pressing the LEFT(◄) / RIGHT(►) button.

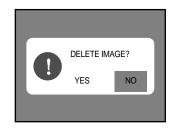

6. Press the OK button.

[Selecting NO] : The image will be displayed on the LCD monitor.

[Selecting YES] : Once an image has been deleted, the next image in the sequence will appear on the LCD display. (If the last stored image is deleted, the previous image will appear.)

# 

• Before deleting an image from the camera, you should download(p.87) the image to your computer or protect(p.70) the image, if you want to keep it.

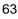

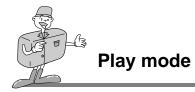

## MENU button

• When you press the MENU button, the PLAY mode menu will be displayed on the LCD monitor. Pressing it again will return the LCD to the initial display.

Pressing the

MENU button

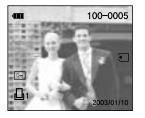

[menu off]

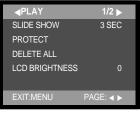

[ menu on ]

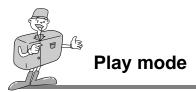

## THUMBNAIL / ZOOM W button

• You can view up to 9 images at a time by using the THUMBNAIL function.

## Thumbnail display

- 1. Turn the camera power on.
- 2. Select the PLAY mode by rotating the mode dial.
- 3. An image will be displayed on the LCD monitor.
- 4. Press the THUMBNAIL( 💽 ) button in the PLAY mode.

9-images will be displayed at the same time on the LCD monitor. The thumbnail display will highlight the image that had been showing at the time the thumbnail mode was selected.

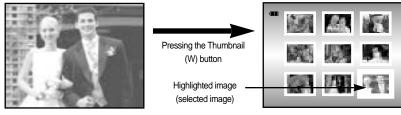

[ Normal display mode ]

[ Thumbnail display mode ]

5. Press the UP(▲)/ DOWN(▼)/ LEFT(◀)/ RIGHT(►) button to move to the desired image.

The selected image is highlighted.

Icons are displayed to indicate the type of file selected.

- () → DPOF indicator
- ( Implies Protect indicator
- When viewing a thumbnail image, press the OK button or ZOOM T button and the selected shot will show in single display mode.

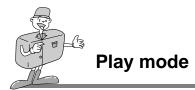

## ZOOM T button

• When viewing a single image in PLAY mode, use the ZOOM T button to enlarge the selected image.

### Image enlargement

- 1. Turn the camera power on.
- 2. Select PLAY mode( ) by pressing the MODE button.
- 3. Select a image that you want to enlarge by pressing the LEFT/ RIGHT button.
- 4. Press the Zoom T button and 2X enlarged image will display.
- 5. Different parts of the image can be viewed by pressing the A/V/A buttons.
- 6. Pressing the ZOOM W button will zoom back to the original full sized image.

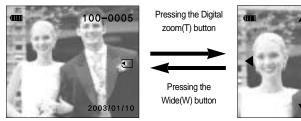

[Normal display]

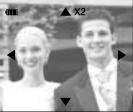

[ 2X scale of enlargement ]

# 

- Movie clips can't be enlarged
- If an image is enlarged, a loss of quality may occur.

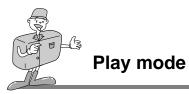

# 5-function button

• Explanation of the 5-function button

| BUTTON          | MENU DISPLAY | PLAY mode                                                             | Page |  |
|-----------------|--------------|-----------------------------------------------------------------------|------|--|
|                 | ON           | Makes the menu cursor move up                                         |      |  |
| UP(▲)<br>button | OFF          | Moves upwards to select a previously stored image (Thumbnail display) | p.67 |  |
| batton          |              | Moves to the upper part of the image (Digital zoom)                   |      |  |
|                 | ON           | Makes the menu cursor move down                                       |      |  |
| DOWN( 🔻)        |              | Playing back/ Pause a movie clip and slide show                       | n 67 |  |
| button          | OFF          | Moves downwards to select a later stored image (Thumbnail display)    | p.67 |  |
|                 |              | Moves to the lower part of the image (Digital zoom)                   |      |  |
|                 | ON           | Makes the menu cursor move to the main menu                           |      |  |
| LEFT( <)        |              | Stopping the movie clip and slide show                                | n 67 |  |
| button          | OFF          | Selects a previous image(Normal or thumbnail display)                 | p.67 |  |
|                 |              | Moves to the left part of the image(Digital zoom)                     |      |  |
|                 | ON           | Makes the menu cursor move to the sub menu                            |      |  |
| RIGHT( ▶)       |              | Stops the movie clip and slide show                                   | n 60 |  |
| button          | OFF          | Selects the next image (Normal or thumbnail display)                  | p.68 |  |
|                 |              | Moves to the right part of the image (Digital zoom)                   |      |  |
|                 | ON           | Selects or confirms a menu                                            |      |  |
| OK button       |              | Stops the thumbnail display                                           | p.68 |  |
|                 | OFF          | Playing back the movie clip and slide show                            |      |  |

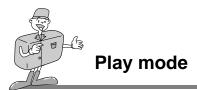

## UP(▲) button

- When the menu is displayed on the LCD monitor, pressing the UP(▲) button makes the menu cursor move up.
- When the menu is not displayed on the LCD monitor, pressing the UP(▲) button activates the following.
- Thumbnail display : Moves upwards to select a previously stored
- Digital zoom : Moves to the upper part of the image

### PLAY/STOP/DOWN( ▼) button

- When the menu is displayed on the LCD monitor, pressing the DOWN( ▼) button makes the menu cursor move down.
- When the menu is not displayed on the LCD monitor, pressing the DOWN( ▼) button activates the following.
  - Thumbnail display : Moves downwards to select a later stored image
  - Digital zoom : Moves to the lower part of the image
  - A movie clip/ Slide show : playing back or Pause

## LEFT(◀) button

- •When the menu is displayed on the LCD monitor, pressing the LEFT( <) button makes the menu cursor move to the main menu.
- When the menu is not displayed on the LCD monitor, pressing the LEFT(◀) button activates the following.
  - Normal / Thumbnail display : move to previous image
  - Digital zoom : Moves to the left part of the image
  - A movie clip/ Slide show : stops the playing back

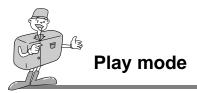

## RIGHT( ►) button

- When the menu is displayed on the LCD monitor, the RIGHT (►) button makes the sub menu data change.
- When the menu is not displayed on the LCD monitor, pressing the RIGHT( ►) button activates the following.
  - Normal / Thumbnail display : move to next image
  - Digital zoom : Moves to the right part of the image
  - A movie clip/ Slide show : stops the playing back

## OK button

- •When the menu is displayed on the LCD monitor, the OK button is used for confirming data that is changed by using the ▲/▼/ ◄/ ▶ buttons.
- When the menu is not displayed on the LCD monitor, pressing the OK button activates the following.
  - Cancels the thumbnail display
  - Starts a movie clip / slide show

Play mode

# Setting up the play back function using the LCD monitor

- PLAY mode functions can be changed by using the LCD monitor.
- In the PLAY mode, pressing the MENU button displays the menu on the LCD monitor.

#### SLIDE SHOW

- Images can be displayed continuously at pre-set intervals.
- This is useful and convenient for checking recorded images and for presentations.
- You can select the slide show play back time (1sec/ 3sec/ 5sec/ 7sec/ 9sec)

#### Starting the slide show

- 1. Turn the camera power on.
- 2. Select the PLAY mode( >) by rotating the mode dial.
- 3. Do not turn the LCD monitor off.
- 4. Press the MENU button to display the PLAY mode menu on the LCD monitor.
- 5. Press UP(▲) /DOWN(▼) and select the [SLIDE SHOW].
- 6. Press the RIGHT( ►) button and the sub menu will display.
- 7. Press the UP(▲)/ DOWN(▼) button and select the desired slide show play back time. Press the RIGHT(▶) button and the slide show will start.
- 8. To pause or restart the slide show, press the PLAY/ STOP/DOWN( ▼) button.
- 9. To stop the slide show, press LEFT( ◄)/RIGHT( ►) button or the MENU button.

Press the MENU button and the initial menu will be displayed. Press the MENU button again and the menu will be cancelled.

| PLAY           | 1/2       |
|----------------|-----------|
| SLIDE SHOW     | 3 SEC     |
| PROTECT        |           |
| DELETE ALL     |           |
| LCD BRIGHTNESS |           |
| EXIT:MENU      | CHANGE: ► |

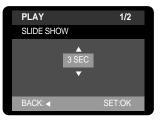

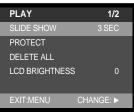

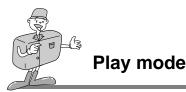

## PROTECT

This is used to protect specific shots from being accidentally erased (LOCK).
 It also releases images that have been previously protected (UNLOCK).

#### Protecting images

- 1. Turn the camera power on.
- 2. Press the MODE button to select the PLAY mode( >).
- 3. Do not turn the LCD monitor off.
- Select an image that you want to protect by pressing the LEFT( ◄)/ RIGHT( ►) button.
- Press the MENU button to display the PLAY mode menu on the LCD monitor.
- 6. Press the UP(▲)/ DOWN(▼) button and select [PROTECT].
- 7. Press the RIGHT(►) button and the sub menu will display.
- Select [ONE IMAGE] or [ALL IMAGES] by pressing the UP(▲)/ DOWN(▼) button and press the RIGHT(►) button.
  - ONE IMAGE : This protects a single image.
  - ALL IMAGES : This protects all the images in the memory.
- Select [LOCK] or [UNLOCK] by pressing the UP(▲)/ DOWN(▼) button and press the OK button.
  - LOCK : Sets up the PROTECT function.
  - UNLOCK : Discards the PROTECT function.
    - If you protect an image, the protect icon( <u>)</u> ) will be displayed on the LCD monitor.

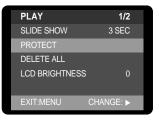

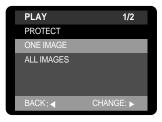

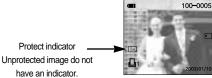

# Play mode

# 

• An image in LOCK mode will be protected from [DELETE] or [DELETE ALL] functions, but will NOT be protected from the [FORMAT] function.

## DELETE ALL

#### Deleting all images

- This enables you to clear all unprotected images from the memory.
- To delete the images or movie clips stored in the internal memory, remember not to insert the memory card in the camera. Otherwise, you will delete the images or movie clips stored in the memory card.

## Deleting all images

- 1. Turn the camera power on.
- 2. Select the PLAY mode( >) by rotating the mode dial.
- 3. Do not turn the LCD monitor off.
- Press the MENU button to display the PLAY mode menu on the LCD monitor.
- 5. Press UP(▲) /DOWN(▼) button and select [DELETE ALL].
- 6. Press the RIGHT(  $\blacktriangleright$ ) button and the sub menu will display.
- Select [YES] or [NO] by pressing the UP(▲)/ DOWN(▼) button and press the OK button.
  - [Selecting NO] : The [DELETE ALL] menu will be displayed.
  - [Selecting YES] : All the unprotected images are deleted. If there aren't protected images, all the images are deleted and [NO IMAGE!] message will display.

| PLAY          | 1/2       |
|---------------|-----------|
| SLIDE SHOW    | 3 SEC     |
| PROTECT       |           |
| DELETE ALL    |           |
| LCD BRIGHTNES | SS 0      |
| EXIT:MENU     | CHANGE: 🕨 |
|               |           |
| PLAY          | 1/2       |
| DELETE ALL    |           |
| NO            |           |
|               |           |
| YES           |           |

BACK: ┥

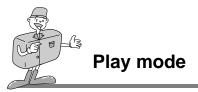

NOTICE

• Remember that this will permanently delete unprotected images. Important shots should be stored on a computer before deletion takes place.

## LCD BRIGHTNESS

- You may adjust the LCD brightness.
- Brightness range : -5 ~ 0 ~ +5

#### Selecting the LCD brightness

- 1. Turn the camera power on.
- 2. Select the PLAY mode(  $\blacktriangleright$  ) by rotating the mode dial.
- 3. Do not turn the LCD monitor off.
- Press the MENU button to display the PLAY mode menu on the LCD monitor.
- Press the UP(▲) /DOWN(▼) and select [LCD BRIGHTNESS].
- 6. Press the RIGHT(►) button and the sub menu will display.
- 7. Select the desired LCD brightness by pressing the UP( $\blacktriangle$ ) /DOWN( $\checkmark$ ) button.
- 8. Press the OK button to confirm the setting.
- 9. Press the MENU button to cancel the menu display.

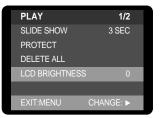

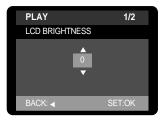

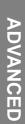

## Play mode

#### COPY TO CARD

• This enables you to copy image files to the CARD.

#### Copying image files to the memory card

- 1. Insert a memory card.
- 2. Turn the camera power on.
- 3. Select the PLAY mode( $\blacktriangleright$ ) by rotating the mode dial.
- 4. Do not turn the LCD monitor off.
- 5. Press the MENU button to display [PLAY 1/2] menu on the LCD monitor.
- 6. Select [PLAY 2/2] menu by pressing the RIGHT(  $\blacktriangleright$ ) button.
- 7. Press the UP(  ${}_{\blacktriangle})/$  DOWN(  ${}_{\bigtriangledown})$  button and select [COPY TO CARD].
- 8. Press the RIGHT(  $\blacktriangleright$ ) button and the sub menu will display.
- 9. Select [YES] or [NO] by pressing the UP(  ${}_{\blacktriangle})/$  DOWN(  ${}_{\bigtriangledown})$  button
- 10. Press the OK button to confirm the setting.
  - [Selecting NO] : [COPY TO CARD] menu will display.

[Selecting YES] : [COPY TO CARD] message will display. After copying the images to the memory

card, the last stored image of the last copied folder will be displayed on the LCD monitor

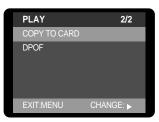

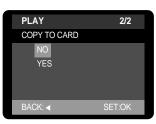

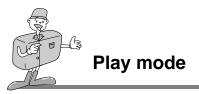

## 

• If you select this menu and press the OK button without inserting the memory card, a [NO CARD !] message will display.

 If the memory card capacity is smaller than the internal memory, a [CARD FULL !] message will be displayed by rotating the mode dial to the RECORDING mode.
 The rest of the image files that stored on the internal memory will not be copied.
 Before doing [COPY TO CARD], delete unnecessary files.

- The number of stored images in the PLAY mode
  - The number of stored images in the PLAY mode will be displayed as shown below.

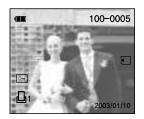

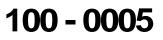

100 : the SSCAM folder number 0005 : the stored image number

The image is stored on the 100SSCAM (Internal memory : SSCAM) sub folder that is created under the DCIM folder in the memory card (SD memory card / Multi Media Card).

After doing [COPY TO CARD], the last stored image of the last copied folder is displayed on the LCD monitor. When you take an image, the image is stored in the last copied folder.

## Play mode

#### DPOF (Digital Print Order Format)

- DPOF(Digital Print Order Format) allows you to embed printing information on your memory card. Select the pictures to be printed and how many prints to make.
- Images can then be printed on DPOF printers, or at an increasing number of photo laboratories.
- This function is not available for Movie clips.
- The DPOF file is only stored on the memory card.
- To make a DPOF file for the images that are stored on the internal memory, apply the [COPY TO CARD] function first.

#### ■ Setting up DPOF

- 1. Insert a memory card that has image files.
- 2. Turn the camera power on.
- 3. Select the PLAY mode( >) by rotating the mode dial.
- 4. Do not turn the LCD monitor off.
- 5. Press the MENU button to display [PLAY 1/2] menu on the LCD monitor.
- 6. Select [PLAY 2/2] menu by pressing the RIGHT( ►) button.
- 7. Select [DPOF] by pressing the UP(  $\blacktriangle$  )/ DOWN(  $\blacktriangledown$  ) button.
- 8. Press the RIGHT(  $\blacktriangleright$ ) button and the sub menu will display.
- 9. Press UP(  $\blacktriangle$  ) /DOWN(  $\blacktriangledown$  ) and select [DPOF] sub menu.
- # OF PRINTS : selects the number of prints
- .

- Number of prints selectable : 1 ~ 9

10. Press the OK button to confirm the setting.

## 

•When an image that has DPOF information is displayed, the DPOF indicator will be displayed on the LCD monitor.

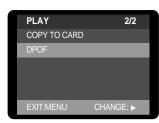

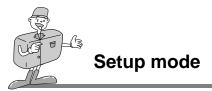

#### Starting the SETUP mode

Rotate the mode dial to the SETUP mode, allowing you to set up the basic camera settings.

#### BEEP

• A beep will sound when you press the camera button and you can check the camera conditions.

#### Selecting the beep sound

- 1. Turn the camera power on.
- 2. Select the SETUP mode( SET ) by rotating the mode dial.
- 3. [SETUP 1/3] menu will display.
- 4. Select [BEEP] by pressing the UP(▲)/ DOWN(▼) button.
- 5. Press the RIGHT( $\blacktriangleright$ ) button and the sub menu will display.
- Press the UP(▲)/ DOWN(▼) button and select [ON] or [OFF]. Press the OK button to confirm the setting.
- 7. The default is [ON].

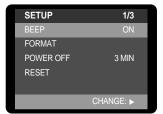

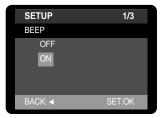

#### FORMAT

- Remove the memory card to format the internal memory.
- Insert the memory card to format the memory card.
- This is used for formatting the internal memory / SD memory card. All the files in the memory are deleted by [FORMAT] function.

#### Formatting the memory

- 1. Turn the camera power on.
- 2. Select the SETUP mode( SET ) by rotating the mode dial.
- 3. [SETUP 1/3] menu will display.
- Select [FORMAT] by pressing the UP(▲) / DOWN(▼) button and press the RIGHT(►)button.
- 5. Select [NO] or [YES] by pressing the UP(▲) / DOWN(▼) button and press the OK button.

[Selecting YES] : the [FORMAT] message will be displayed on the LCD monitor and the menu will be

displayed.

[Selecting NO] : SETUP menu will be displayed.

The default is [NO].

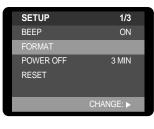

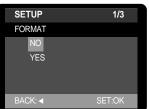

## S NOTICE

• All the files in the memory are deleted when using the [FORMAT] function. Before formatting the memory, it is advisable to copy important data onto other media as back-up e.g. floppy disks, hard disks, CD etc.

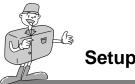

#### POWER OFF

- This function switches the camera off after a set amount of time in order to prevent unnecessary battery drainage.
- You can set the power to switch off at any specified time(3, 5, 10, 30MIN) from the last operation.
- If you select [CANCEL], the power off function will not operate.
- Note that the automatic power off does not operate if the camera is in slide show or PC mode.

#### Selecting the power off function

- 1. Turn the camera power on.
- 2. Select the SETUP mode( SET ) by rotating the mode dial.
- 3. [SETUP 1/3] menu will display.
- Press the UP(▲)/ DOWN(▼) button and select [POWER OFF].
- 5. Press the RIGHT( $\blacktriangleright$ ) button and the sub menu will display.
- Select desired sub menu by pressing the UP(▲)/ DOWN( ▼) button. The default is [3 MIN].
- 7. Press the OK button to confirm the setting.

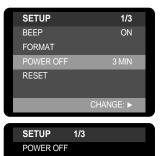

BACK: 

## Time for power off

|                            | _                        |                             |
|----------------------------|--------------------------|-----------------------------|
| Power status               | Period of time (Battery) | Period of time (AC adapter) |
| Idle mode(LCD monitor off) | About 60 sec             | About 60 sec                |
| Power off                  | User setting             | 30 MIN                      |

## 

• Even if the batteries or AC adapter are removed and inserted again, the power off setting will be preserved.

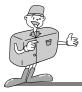

#### RESET

• This menu allows you to reset the camera settings to the default.

#### ■ Selecting the default camera setting

- 1. Turn the camera power on.
- 2. Select the SETUP mode( **SET** ) by rotating the mode dial.
- 3. [SETUP 1/3] menu will display.
- 4. Press the UP(▲)/ DOWN(▼) button and select [RESET].
- 5. Press the RIGHT(  $\blacktriangleright$ ) button and the sub menu will display.
- Select [YES] or [NO] by pressing the UP( ▲)/ DOWN( ▼) button and press the OK button.

[Selecting YES] : All the camera settings are changed to the camera default setting.

[Selecting NO] : SETUP menu will display without resetting the camera system.

| SETUP     | 1/3       |
|-----------|-----------|
| BEEP      | ON        |
| FORMAT    |           |
| POWER OFF | 3 MIN     |
| RESET     |           |
|           |           |
|           | CHANGE: 🕨 |

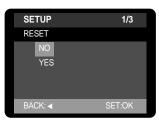

| Camera setting | Default     | Camera setting  | Default |
|----------------|-------------|-----------------|---------|
| Image size     | 1600 X 1200 | White balance   | Auto    |
| Quality        | Fine        | EV compensation | 0.0     |
| Flash          | Auto flash  | Slide show      | 3 sec   |
| LCD brightness | 0           | Power off       | 3 min   |
| Quick View     | ON          | Веер            | ON      |

#### The default camera setting

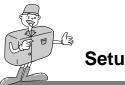

#### DATE IMPRINT

• There is an option to include DATE/TIME on still images.

#### Selecting the date imprint function

- 1. Turn the camera power on.
- 2. Select the SETUP mode( SET ) by rotating the mode dial.
- 3. [SETUP 1/3] menu will display.
- 4. Select [SETUP 2/3] menu by pressing the RIGHT( ►) button.
- 5. Press the UP( ▲)/ DOWN( ▼) button and select [DATE IMPRINT].
- 6. Press the RIGHT( $\blacktriangleright$ ) button and the sub menu will display.
- Select [ON] or [OFF] by pressing the UP(▲)/ DOWN(▼) button. Press the OK button to confirm the setting.
- 8. The default is [ON].

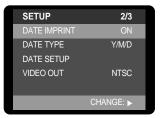

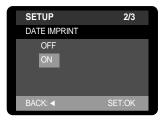

## 

- This function is not available in the movie clip mode.
- Date will be imprinted as DATE TYPE setting.
- The DATE IMPRINT function is unaffected by the camera being switched on and off.
- Imprinted date can be set in [DATE SETUP].
- Even though the [DATE IMPRINT] menu is set to [OFF] , the date will be displayed on the LCD monitor in the RECORDING(STILL IMAGE, MOVIE CLIP) mode.

# 

## Setup mode

#### DATE TYPE

- You can select the date format that is imprinted on the image.
- Y/M/D : year /month/ day
- M/D/Y : month/ day /year
- D/M/Y : day /month /year

#### Selecting the date format

- 1. Turn the camera power on.
- 2. Select the SETUP mode( SET ) by rotating the mode dial.
- 3. [SETUP 1/3] menu will display.
- 4. Select [SETUP 2/3] menu by pressing the RIGHT(►) button.
- 5. Press the UP(▲)/ DOWN(▼) button and select [DATE TYPE].
- 6. Press the RIGHT(  $\blacktriangleright$ ) button and the sub menu will display.
- Select the desired date format by pressing the UP(▲)/ DOWN(▼) button. Press the OK button to confirm the setting.
- 8. The default is [Y/M/D].

| SETUP        | 2/3       |
|--------------|-----------|
| DATE IMPRINT | ON        |
| DATE TYPE    | Y/M/D     |
| DATE SETUP   |           |
| VIDEO OUT    | NTSC      |
|              | CHANGE: ► |

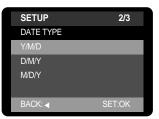

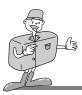

#### DATE SETUP

· You can change the imprinted date/time

#### Changing the date/time

- 1. Turn the camera power on.
- 2. Select the SETUP mode( SET ) by rotating the mode dial.
- 3. [SETUP 1/3] menu will display.
- 4. Select [SETUP 2/3] menu by pressing the RIGHT( ►) button.
- 5. Press the UP( ▲)/ DOWN( ▼) button and select [DATE SETUP].
- Press the RIGHT(►) button and the sub menu will display. You can change the date/time on the LCD monitor display by pressing the UP(▲)/ DOWN(▼)/ LEFT(◄)/ RIGHT(◄) button.
  - LEFT( ◄)/ RIGHT( ►) button : you can select year/month/day, hour/minute by pressing these buttons.

| UP(▲) button            | : Increases the number of items |
|-------------------------|---------------------------------|
| DOWN( <b>▼</b> ) button | : Decreases the number of items |

7. Press the OK button to confirm the setting.

## 

• The selection range for date/time setup covers from 2000~2058. (It is automatically programmed to allow for a leap year/ month)

## NOTICE

- If the batteries or AC adapter are removed, it is necessary to reset the time /date.
- Recording date displays on the LCD monitor in the PLAY mode.(DATE IMPRINT : ON)

| SETUP           | 2/3       |
|-----------------|-----------|
| DATE IMPRINT ON |           |
| DATE TYPE       | Y/M/D     |
| DATE SETUP      |           |
| VIDEO OUT       | NTSC      |
|                 | CHANGE: ► |

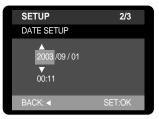

Set

## Setup mode

#### VIDEO OUT

- The Movie output signal from the camera can be NTSC or PAL. Your choice of output will be governed by the type of machine (monitor or TV, etc.) to which the camera is connected.
- Select the correct movie standard for the outer monitor. PAL mode can support only BDGHI.

#### Selecting the video out type

- 1. Turn the camera power on.
- 2. Select the SETUP mode( SET ) by rotating the mode dial.
- 3. [SETUP 1/3] menu will display.
- 4. Select [SETUP 2/3] menu by pressing the RIGHT(►) button.
- 5. Press the UP( $\blacktriangle$ )/ DOWN( $\blacktriangledown$ ) button and select [VIDEO OUT].
- 6. Press the RIGHT( ►) button and the sub menu will display.
- Select [NTSC] or [PAL] by pressing the UP(▲)/ DOWN(▼) button.
- 8. Press the OK button to confirm the setting.

| SETUP        | 2/3       |
|--------------|-----------|
| DATE IMPRINT | ON        |
| DATE TYPE    | Y/M/D     |
| DATE SETUP   |           |
| VIDEO OUT    | NTSC      |
|              |           |
|              | CHANGE: 🕨 |

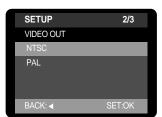

## 

- •NTSC : U.S.A, Canada, Japan, South Korea, Taiwan, Mexico.
- PAL : Australia, Austria, Belgium, China, Denmark, Finland, Germany, U.K., Holland, Italy, Kuwait, Malaysia, New Zealand, Singapore, Spain, Sweden, Switzerland, Thailand, Norway.

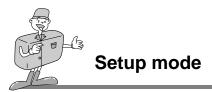

#### Connecting to an external monitor

In STILL IMAGE/ MOVIE CLIP/ PLAY mode, you can view the stored still images or movie clips by connecting the camera to an external monitor via the video cable. When the camera is connected to an external monitor, the LCD monitor will be turned off automatically.

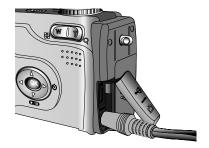

When the camera is connected to an external monitor, the menu will be visible on the external monitor and the menu functions are the same as those indicated on the LCD monitor.

## 

- When using a TV as an external monitor, you will need to select the external or AV channel of the TV.
- There will be a digital noise on the external monitor, but it is not a malfunction.
- If the image is not in the centre of the screen, use the TV controls to centre it.

# Sec.

## Setup mode

#### LANGUAGE

- There is a choice of languages that can be displayed on the LCD monitor.
- You can select English/ Korean/ German/ French/ Spanish/ Italian/ Taiwanese/ Chinese.

#### Selecting a language

- 1. Turn the camera power on.
- 2. Select the SETUP mode( SET ) by rotating the mode dial.
- 3. [SETUP 1/3] menu will display.
- Select [SETUP 3/3] menu by pressing the RIGHT(►) button twice.
- 5. Press the UP(  ${\scriptstyle \blacktriangle})/$  DOWN(  ${\scriptstyle \blacktriangledown})$  button and select [LANGUAGE].
- 6. Press the RIGHT(  $\blacktriangleright$ ) button and the sub menu will display.
- 7. Select desired the language by pressing the UP(  $\blacktriangle)/$  DOWN(  $\blacktriangledown$  ) button.
- 8. Press the OK button to confirm the setting.

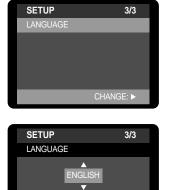

BACK:

## 

• The changed language is maintained until a new language is selected.

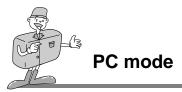

#### Starting PC mode

- If you insert the USB cable to a USB connection terminal, the camera working mode will change to the PC mode automatically.
- In this mode, you can download stored images to your PC through the USB cable.
- There is no associated menu in PC mode and the LCD monitor is always turned off in PC mode.
- The AF indicator lamp blinks when the files are transferring via the USB connection.

#### Connecting the camera to PC

- 1. Turn the camera power on.
- 2. Turn the PC power on.
- 3. Connect the PC and the camera by the USB cable.
  - Insert the small plug of the USB cable to the camera USB connection terminal.
  - Insert the large plug of the USB cable to the USB port of PC
  - The plugs must be firmly inserted.

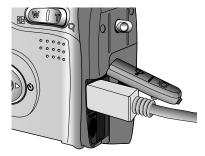

#### Disconnecting the camera and PC

Refer to the following page

- WIN 98SE : p.110
- WIN 2000/ME/XP : p.110

## 

- The camera driver must be installed before using PC mode in Windows 98/98SE. Refer to page 99 regarding installation.
- To save battery power, it is recommended that you use an AC adaptor (Optional) when connecting the camera to a PC.

- PC mode
- Downloading stored images

Once you have downloaded images to your PC, they can be edited and printed.

- 1. Connect the camera to your PC with the USB cable. (p.86)
- On your computer's desktop display, select [My computer] and double click [Removable Disk → DCIM → 100SSCAM]. The image files will then be displayed.

- 3. Select an image and press the right mouse button.
- 4. A pop-up menu will open. Click [Cut] or [Copy] menu.
  - [Cut] : cuts a selected file.
  - [Copy] : copies files.

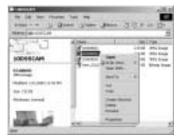

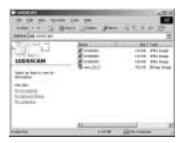

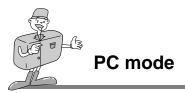

- 5. Click a folder that you want to paste the file.
- 6. Press the right mouse button and a pop-up menu will open. Click [Paste].

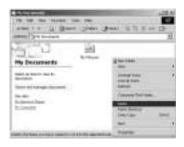

7. An image file is transferred from camera to your PC.

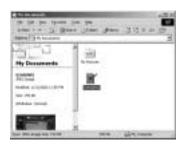

- When the memory card is inserted, you can view the images are stored in the memory card.
- When the memory card is not inserted, you can view the images are stored in the internal memory.
- By using [Digimax Viewer], you can see the stored images in the memory directly on the PC monitor and you can copy or move the image files. (p.113)

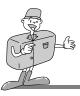

Important notes

#### Caution!

Your new Samsung camera is a precision instrument. Whilst it is designed to withstand general wear and tear, there are some important points that will help you get maximum service and reliability from your camera.

The following should be avoided :

- Severe changes in temperature and humidity.
- Dust and dirt.
- Direct sunlight or the inside of a vehicle in hot weather.
- Environments where there is high magnetism or excessive vibration.
- Areas with high explosives or which are highly flammable materials.
- Pesticides, etc.

■ Sand can be particularly troublesome to cameras.

Sand or other small particles can cause severe malfunctions.
 Ensure that there is no contact with sand or similar particles.

Extremes in temperature may cause problems.

 If the camera is transferred from a cold to a warm and humid environment, condensation can form on the delicate electronic circuitry. If this occurs, turn the camera off and wait for at least 1 hour until all moisture is dispersed. Moisture build up can also occur in the CARD. If this happens, turn off the camera and remove the CARD. Wait until the moisture has dispersed.

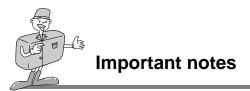

- If the digital camera is not used for a long period, an electric discharge can occur. It is a good idea to remove the batteries and the CARD, the camera is not used for some time.
- If the camera is exposed to electronic interference, it will turn itself off to protect the CARD.
- Maintenance
  - •Use a soft brush (available from photo stores) to GENTLY clean the lens and LCD assemblies. If this does not work, lens-cleaning paper with lens cleaning fluid can be used.
  - Clean the camera body with a soft cloth. Do not allow this camera to come into contact with solvent materials such as benzol, insecticide, thinners etc.

This may damage the body shell of the camera and also affect its performance.

- Rough handling can damage the LCD monitor. Take care to avoid damage and keep the camera in its protective carry case at all times when not in use.
- DO NOT attempt to disassemble or modify the camera. It contains delicate parts and there are high voltage circuits that can cause electric shocks.
- Under certain conditions, static electricity can cause the flash unit to fire. This is not harmful to the camera and is not a malfunction.
- When images are uploaded or downloaded, the data transfer may be affected by static electricity. In this case, disconnect and re-connect the USB cable before trying the transfer again.

## Important notes

#### Warning indicator

ß

There are several warnings that may appear in the LCD display

| Warning indicator                              | Causes                                                                                                  | Remedy                                                                                                    |
|------------------------------------------------|----------------------------------------------------------------------------------------------------|----------------------------------------------------------------------------------------------------|
| NO CARD !                                      | <ul> <li>A memory card is not inserted.</li> <li>The camera can't recognize the memory card.</li> </ul> | <ul> <li>Insert a memory card and do [COPY TO<br/>CARD]</li> <li>Turn off the camera and turn it on again</li> </ul> |
| NO IMAGE !                                     | There are no images stored on the internal memory or the CARD.                                          | <ul> <li>Take images.</li> <li>Insert a CARD that is holding some images.</li> </ul>                                 |
| MEMORY FULL !                                  | There is insufficient memory capacity to take an image.                                                 | <ul> <li>Insert a new CARD</li> <li>Delete unnecessary image files to free up some memory.</li> </ul>                |
| MEMORY ERROR ! • The memory card has an error. |                                                                                                    | Insert a new memory card.                                                                                            |

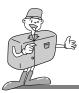

#### Please check the following

| Symptom                                                               | Causes                                                                                                    | Remedy                                                                                                    |
|-----------------------------------------------------------------------|----------------------------------------------------------------------------------------------------|----------------------------------------------------------------------------------------------------|
| The camera<br>doesn' t switch on                                      | There is low battery capacity     An AC Power Adapter is not connected                                                                                                    | Insert fresh batteries     Connect an AC Power Adapter                                                                                                    |
| The camera power is<br>down whilst in use                             | <ul> <li>The batteries are exhausted</li> <li>The Camera is turned off automatically due to the Auto power off function</li> <li>The Adapter plug is not connected securely</li> </ul>                                                             | <ul> <li>Insert fresh batteries</li> <li>Slide the power switch to reactivate camera</li> <li>Remove and re-insert the plug</li> </ul>                                                                                                    |
| Batteries drain<br>quickly                                            | <ul> <li>The Camera is being used in low temperatures</li> <li>Mixing old and new batteries or battery types</li> </ul>                                                                                                    | <ul> <li>Keep the camera in warm conditions</li> <li>(i.e. inside a coat or jacket) and only<br/>remove it in order to take images</li> <li>Insert fresh batteries</li> <li>(all of which should be of the same type)</li> </ul>                                                                   |
| Camera does not<br>take images when<br>pressing the Shutter<br>button | <ul> <li>The memory is full</li> <li>The CARD has not been formatted.</li> <li>The memory is exhausted</li> <li>The camera power is off</li> <li>The batteries are exhausted</li> <li>The camera working mode is positioned incorrectly</li> </ul> | <ul> <li>After turning the camera off, insert a new memory card or delete a stored image.</li> <li>Format the memory</li> <li>Insert a new memory card</li> <li>Turn the camera power on</li> <li>Insert fresh batteries</li> <li>Change the camera working mode to the RECORDING mode.</li> </ul> |
| The images are unclear                                                | The focus mode is not correct                                                                                                    | Keep the focus range.                                                                                                    |
| The flash does not fire                                               | FLASH OFF mode has been selected                                                                                                    | Disengage the FLASH OFF mode                                                                                                    |
| Incorrect date and time is displayed                                  | The date and time have been set incorrectly.                                                                                                    | • Reset the date and time correctly. (p.82)                                                                                                    |

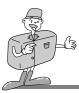

#### Please check the following

| Symptom                                                               | Causes                                                                                                    | Remedy                                                                                                    |
|-----------------------------------------------------------------------|----------------------------------------------------------------------------------------------------|----------------------------------------------------------------------------------------------------|
| The camera buttons do not operate                                     | Camera malfunction                                                                                                    | Remove /re-insert batteries and switch camera on                                                                                                    |
| The memory card<br>error                                              | Incorrect memory card format                                                                                                    | Re-format the memory card. (p.77)                                                                                                    |
| Color of image different to original scene                            | WHITE BALANCE setting is incorrect                                                                                                    | Select appropriate WHITE BALANCE.     (p.54)                                                                                                    |
| Images are too<br>bright                                              | Exposure is excessive                                                                                                    | Reset exposure compensation. (p.52)                                                                                                    |
| The play back display<br>is not very clear                            | The lens or LCD monitor is smudged or<br>dirty                                                                                                    | Clean the lens or LCD                                                                                                    |
| The Date is not<br>displayed on the LCD<br>monitor in PLAY mode       | Date imprint function is set to OFF.                                                                                                    | Switch the Date imprint function ON. (p.80)                                                                                                    |
| When using the<br>PC's explorer,<br>[Removable Disk]<br>does not show | <ul> <li>Cable connection is incorrect</li> <li>The camera is off</li> <li>There are no batteries, the batteries are exhausted or the AC adapter is not connected</li> <li>The operating system is not Windows 98, 98SE, 2000, ME, XP/ Mac OS 8.6~10.2. Alternatively the PC does not support USB</li> <li>USB driver is not installed.</li> </ul> | <ul> <li>Check the connection</li> <li>Turn the camera on</li> <li>Insert new batteries or check the adapter connection</li> <li>Install Windows 98, 98SE, 2000, ME, XP/ Mac OS 8.6~10.2 to PC that supports USB</li> <li>Install "USB Storage Driver"</li> </ul> |

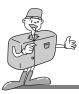

## **Specifications**

|               | Туре               | 1/3.2" CCD                                                        |  |
|---------------|--------------------|-------------------------------------------------------------------|--|
| Image Sensor  | Effective Pixels   | Approx. 2.0 Mega pixels                                           |  |
| <b>ا</b>      | Total Pixels       | Approx. 2.1 Mega pixels                                           |  |
|               | E a cal la carada  | Samsung SHD lens f=5.2 ~ 15.6mm                                   |  |
|               | Focal Length       | (35mm film equivalent : 39 ~ 117mm)                               |  |
| Lens          | F No.              | F 2.8 ~ F 4.8                                                     |  |
|               | Divital Zaras      | Still Image mode : 2X (Large size only)                           |  |
|               | Digital Zoom       | Play mode : 2X                                                    |  |
| Viewfinder    | Optical Viewfinder | Real image Optical Viewfinder                                     |  |
| viewtinder    | LCD Monitor        | 1.6" color TFT LCD                                                |  |
|               | Туре               | TTL autofocus                                                     |  |
| Focusing      | Danga              | Normal : 0.8m ~ infinity                                          |  |
|               | Range              | Macro : WIDE - 0.1m ~ 0.8m, TELE - 0.4m ~ 0.8m                    |  |
| Shutter       | Туре               | Mechanical and Electronic shutter                                 |  |
| Shuller       | Speed              | 1/2 ~ 1/2,000sec.                                                 |  |
|               | Control            | Program AE                                                        |  |
| Exposure      | Compensation       | ±2EV (0.5EV steps)                                                |  |
|               | ISO Equivalent     | Auto                                                              |  |
|               | Modes              | Auto/ Auto & Red-eye reduction / Slow synchro/ Fill-in/ Flash off |  |
| Flash         | Range              | WIDE : 0.5 ~ 2.5m, TELE : 0.5 ~ 1.8m                              |  |
|               | Recharging Time    | Approx. 10 sec.                                                   |  |
| White Balance |                    | Auto / Daylight / Cloudy / Sunset / Tungsten / Fluorescent        |  |
|               | Still Image        | Single                                                            |  |
| Shooting      | Movie Clip         | Size : 320x240 pixels                                             |  |
|               |                    | Recording time : max. 3min.                                       |  |
| Self-timer    |                    | 10 sec.                                                           |  |
|               | Media              | Internal memory : 8MB flash memory                                |  |
|               |                    | External memory (Optional) : SD card                              |  |
| Storage       |                    | (Up to 256MB guaranteed)                                          |  |
| Clorage       | File Format        | Still Image : JPEG (DCF) / DPOF                                   |  |
|               |                    | Movie Clip : AVI(MJPEG)                                           |  |
|               | Image Size         | L:1600x1200 pixels, S:800x600 pixels                              |  |

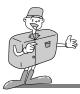

## **Specifications**

|                    | Capacity<br>(8MB) | <ul> <li>Large : Super fine 10, Fine 15, Normal 20</li> <li>Small : Super fine 30, Fine 45, Normal 60</li> <li>These figures are measured by internal memory based.</li> <li>These figures are measured under Samsung's standard conditions and may vary depending on shooting conditions and camera settings.</li> </ul> |
|--------------------|-------------------|----------------------------------------------------------------------------------------------------|
| Image Play         |                   | Single image / Thumbnails / Slide show / Movie Clip                                                                                                    |
| Interface          |                   | Digital output connector : USB DC power input connector : 3.3V                                                                                                    |
|                    |                   | Video output : NTSC / PAL (User selectable)                                                                                                    |
| Power Source       |                   | 2 x AA alkaline / 2 x Ni-MH / 2 x Ni-MN / CR-V3 batteries                                                                                                    |
| Power Source       |                   | AC adapter (Optional)                                                                                                    |
| Dimensions (WxHxD) |                   | 110x61.5x41mm / 4.3x2.4x1.6in                                                                                                    |
| Weight             |                   | 180g / 6.3oz (without batteries and memory card)                                                                                                    |
| Software           | Camera Driver     | Storage Driver                                                                                                    |
|                    |                   | (Windows98/98SE/2000/ME/XP. Mac OS 8.6 ~10.2)                                                                                                    |
|                    | Application       | MGI PhotoSuite, Digimax Viewer                                                                                                    |

| System Requirements | Digimax 240                                                               |
|---------------------|---------------------------------------------------------------------------|
| For Windows         | PC with processor better than MMX Pentium 266MHz (XP : Pentium II 300MHz) |
|                     | Windows 98/98SE/2000/ME/XP                                                |
|                     | Minimum 32MB RAM (XP : 128MB)                                             |
|                     | 110MB of available hard-disk space                                        |
|                     | USB port, CD-ROM drive                                                    |
|                     | 800X600 pixels, 16-bit color display compatible monitor                   |
|                     | (24-bit color display recommended)                                        |
| For Macintosh       | Power Mac G3 or later                                                     |
|                     | Mac OS 8.6 ~ 10.2                                                         |
|                     | Minimum 64MB RAM                                                          |
|                     | 110MB of available hard-disk space, USB port                              |
|                     | CD-ROM drive                                                              |
|                     | QuickTime 4.0 or later for Movie Clip                                     |

\* Specifications are subject to change without prior notice.

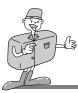

#### **Software Notes**

Please ensure that you read the instruction manual carefully before use.

- The attached software is a camera driver and image editing software tool for Windows.
- Under no circumstances should all or part of either the software or the user manual be reproduced.
- · Copyright for both software is licensed only for use with a camera.
- In the unlikely event of a manufacturing fault, we will repair or exchange your camera. We cannot, however, be held responsible in any way for damage caused by inappropriate use.
- •Using a Hand-made PC or a PC that has not been guaranteed by the manufacturer is not covered by the Samsung warranty.
- •Before reading this manual, you should have a basic knowledge of computers and O/S (Operating Systems).

\* Windows is a registered trademark of Microsoft.

\* Macintosh, Mac is the registered trademark of Apple computer, USA.

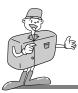

#### About software

After inserting the CD-ROM provided with this camera into the CD-ROM drive, the following window is automatically run.

Before connecting the camera to the PC, you should first install the camera driver.

## NOTICE

• Disable other programs before installing the camera driver.

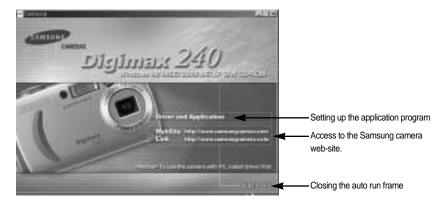

■ Driver and Application : for connecting the camera to the PC. All application programs (Digimax Viewer 1.0 for viewing images, MGI PhotoSuite III SE for editing images, and DirectX 8.1 for playing back movie clips) will be installed.

A USB Storage Driver is provided only for Windows.

A USB Driver for MAC is not included with the Application CD.

But you can use the camera with Mac OS 8.6~10.2.

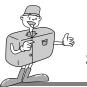

■ Image Viewer Digimax Viewer 1.0 :

Program for viewing a stored image You can see the stored images in the memory directly on the PC monitor. And you can copy, move, delete the images and scale up /downscale the image sizes with Digimax Viewer. For windows only.

• Using Digimax Viewer (p.113)

#### ■ Application MGI PhotoSuite III SE : Image editing program

Image editing program for downloaded images. For Windows only.

Using MGI PhotoSuite III SE (p.114~128)

■ Internet link : You can visit the Samsung web-site through the internet.

- http://www.samsungcamera.com : English
- http://www.samsungcamera.co.kr : Korean

## 

- Check the system requirements (p.95) before setting up the driver.
- You should allow 5~10 seconds for running the automatic setup program according to the capability of the computer. If the frame does not show, run the [Windows Explorer] and select [Samsung.exe] in the CD-ROM Drive root directory.

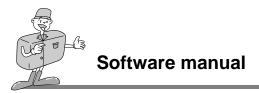

#### Setting up the application software

1. Click [Driver and Application] menu n the Autorun frame.

2. A [Welcome] window will open. Click the [Next>] button.

3. A [Start installation] window will open. Click the [Next>] button.

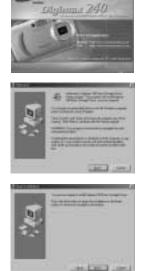

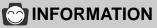

• If you select [Cancel] at the step 2, the camera driver installation will be cancelled and a window for installing Digimax Viewer 1.0 will be displayed.

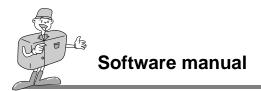

- 4. Installation is complete. Click the [Finish] button and the [Digimax Viewer 1.0] installation will be started.
- 5. The [Digimax Viewer 1.0] installation window will be displayed as shown alongside. Click [Next] button.

The Software License Agreement window will displayed. If you agree to it, click [Yes].

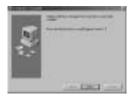

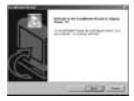

|                   | 100  | 77-     | - 27 |     |     |
|-------------------|------|---------|------|-----|-----|
| Conception of the |      | -       |      |     |     |
| State of State    | -    | WHERE W | 1.1  | 107 |     |
| Contractor of the | 2.11 | and the | 11.1 | 35  | 21. |
|                   | -    | -       | -    | -   | +   |

## 

- If you select [Cancel] at the step 5, the Digimax Viewer 1.0 installation will be cancelled and a window for installing MGI PhotoSuite III SE will be displayed.
- Refer to camera user manual (p.113) for using the Digimax Viewer 1.0.

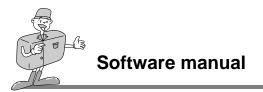

7. Select a destination folder and click [Next].

8. Select the Program folder and click [Next].

9. Installation is complete. Click [OK] button and the [MGI PhotoSuite III SE] installation will be started.

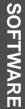

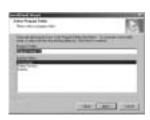

| Lrie . |                                                     |
|--------|-----------------------------------------------------|
| (1)    | Renal Port of March & State of State Produced at 12 |
| N.     | and the state of the state of the                   |
|        | 1 CH CH                                             |

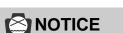

- If you installed a secure program in your computer, the MGI PhotoSuite III SE installation can be delayed for about 10 ~ 20 seconds after clicking [OK] button at the step 9 or the installation can be cancelled.
- 10. The [Choose Setup Language] window will open. Select a language and click [OK] button.

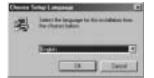

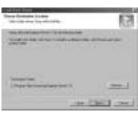

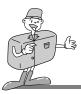

## 

- If you select [Cancel] at the step 10, the MGI PhotoSuite III SE installation will be cancelled and a window for installing DirectX 8.1 will be displayed.
- Refer to camera user manual (p.114~128) for using the MGI PhotoSuite III SE.
- 11. A [Welcome] window will be displayed. Click [Next] to move to the next step.

- 12. The Software License Agreement window will be displayed. If you agree to this, click [Yes] button.
- A [Setup Type] window will open.
   Select setup type and click [Next >] button.

14. If installation is completed correctly, Autoplay is registered automatically into the start menu program as shown alongside. Click [Next>] button.

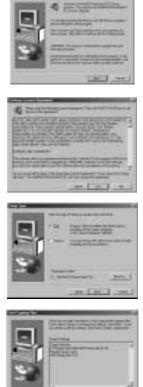

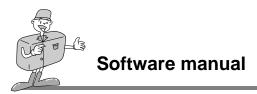

- 15. The MGI Registration window will be displayed. Click the [Continue] button.
- 16. The [Online Registration Utility] window will be displayed. Fill in the blanks and click the [Register] button.

17. Installation is complete. Click the [Finish] button.

18. [Windows @MGI PhotoSuite @III] window will open. Read it and close the window.

 All application programs are installed correctly. Check [Yes, I want to restart my computer now.] button and click [Finish] button.

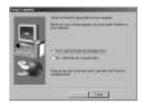

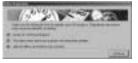

| (                              | and former                        |
|--------------------------------|-----------------------------------|
| New Color                      | Annual and a                      |
| 44-12<br>9-1                   | 4                                 |
| Contraction of the Association |                                   |
|                                | and a second second second second |

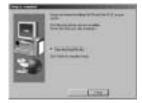

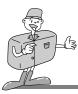

NOTICE

• You must restart your computer after the installation, or your computer can't recognize the camera as a Removable disk.

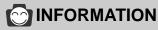

- If you have ever installed the DirectX program in your computer, the following windows will open.
- The [DirectX 8.1] installation window will be displayed as shown alongside. Click [OK] button.

| 0.30                                                                                                    | No 10 Advancement of Channel                                                                                                    |
|----------------------------------------------------------------------------------------------------|----------------------------------------------------------------------------------------------------|
|                                                                                                    | 10.000                                                                                                    |
|                                                                                                    |                                                                                                    |
| Contraction in the local division of the local division of the loc |                                                                                                    |
| Diversion.                                                                                                    |                                                                                                    |
| <ul> <li>i);</li> </ul>                                                                                                    | the law of the law of |

- 20. All application programs are installed correctly Click [OK] button and the computer will restart.
- 21. After restarting the computer, connect the PC to the camera with the USB cable.
- 22. Turn the camera power on. [Found New Hardware Wizard] will open and the computer will recognize the camera.
- If you have ever installed an image viewer program, the program will open. If the image viewer program opens, the camera driver was setup successfully.

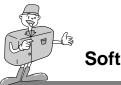

 If you can see [Removable Disk] under [My computer], the camera driver installation is successful.
 Now you can transfer image files from the camera to PC via the USB cable.

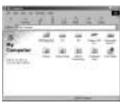

| 2+31                                     | 1.1                                  | 12    | (E) (2 | 1 |
|------------------------------------------|--------------------------------------|-------|--------|---|
| and in case of                           |                                      | _     |        | 2 |
| Contraction of the second                | Ball Control of                      | 204   | Tail-  |   |
|                                          | ************************************ | 141   | 000    |   |
| 100 C                                    | Statute -                            | 100.0 | 1111   |   |
| LOOMS4885                                | Sector sector                        |       |        |   |
|                                          | A 1. 10, 201 M                       |       | 10.00  |   |
| 10 C C C C C C C C C C C C C C C C C C C |                                      |       | 1000   |   |
| and the second second                    | B                                    | - 223 | -      |   |
| burnerie .                               |                                      | 1.11  |        |   |
|                                          |                                      |       |        |   |

## 

- If you have installed the camera driver, [Found New Hardware Wizard] may not open.
- After the [Found New Hardware Wizard] window opens, a window may open to select the camera driver file location. In this case, select [C:\WINDOWS\INF\OTHER] folder. If you can't find [INF\OTHER] folder, check [Show all files] button in [Window's Explorer → View → Folder → option → View].

It is recommended that you use an AC adapter (Optional) when connecting the camera to a computer.

| -             |   | -              | 63             |
|---------------|---|----------------|----------------|
| Alexandra and |   | P.944          |                |
| 1100          |   | 1              |                |
|               |   | and a strategy |                |
| da formi      |   |                | 1              |
| 1             | 1 | 1 744          | and the second |

•Before connecting the camera to the PC, You should first install the camera driver first.

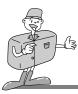

## 

- After installing the camera driver, you have to restart your PC.
- If you connect the camera to the PC before installing the camera driver, the [Found New Hardware Wizard] will open. In this case, cancel the [Found New Hardware Wizard] and disconnect the connection. Install the camera driver and connect the camera and PC again.
- Should the computer not find the camera driver after installation, please try one or more of the following measures.
- 1. Delete the camera driver (p.107~108), and re-install the driver.
- 2. Refer to FAQ (p.129~130) to check for a possible solution to the problem.
- If your PC's central processing unit is VIA chip (This is shown in the USB Host Controller), download the patch file from the Samsung Camera web page. (http://www.samsungcamera.com)

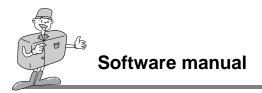

#### **Removing the USB Driver for Windows 98SE**

1. Trace [Start  $\rightarrow$  Settings] and click [Control Panel]

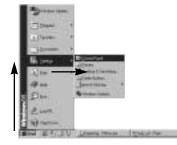

2. Double-click [Add/Remove programs].

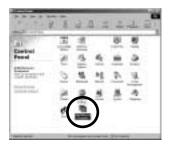

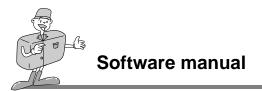

3. The [Add/Remove Programs Properties] window will open. Click [Digimax 240 Mass Storage Driver] and click [Add/Remove] button.

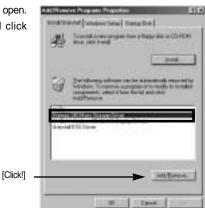

4. A window will open. Click [Next>] button.

| Contract in the    |                                                                                                    |
|--------------------|----------------------------------------------------------------------------------------------------|
| Real Property lies | And the Party of the Party of t |
| <b>N</b>           | These beauting and the second for all second to the second second |
| 25                 | Constructions in the second second se |
| 2                  |                                                                                                    |
| 600                | Canan.                                                                                                    |
|                    | C Same                                                                                                    |
|                    |                                                                                                    |
|                    | I - CHILLING                                                                                                    |

5. Uninstall is complete. Click the [Finish] button and the window will disappear.

|                  | the second second in face of the local                                                                                                    |    |
|------------------|----------------------------------------------------------------------------------------------------|----|
|                  | Perinterfectuation is sensed, the desired period of the sense of the sense of the s | ł. |
| are in the start |                                                                                                    | 1  |

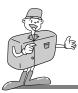

# **Removable Disk**

To use this camera as a Removable Disk, install(p.99~106) the USB Driver.

- 1. Before turning the camera power on, connect the camera to the PC with the USB cable.
- 2. Click [Removable Disk] under [My computer] or [Windows Explorer].
- 3. Image files stored in the Removable Disk(DCIM  $\rightarrow$  100SSCAM) can be transferred to the PC.

# **NOTICE**

#### Important information whilst using the Removable Disk

- The [Removable Disk] indicator will not show when the camera power is off.
- •We recommend that you should copy the images to the PC to view them. Opening images directly from the removable disk may be subject to unexpected disconnection.
- •When uploading images from the PC to the camera, ensure that the uploaded file names are not the same as those already stored on the memory.
- •When you upload a file that is not taken by this camera to Removable Disk, the [FILE ERROR] message will be displayed on the LCD monitor in the PLAY mode, and nothing is displayed in THUMBNAIL mode.
- The green lamp next to the viewfinder will blink, when a file is transferred (copy or deletion) between the PC and the camera. Do not remove the USB cable until the lamp stops blinking. To remove the USB cable in Windows 2000/ME/XP, use the [Unplug or Eject Hardware] icon on the task bar.

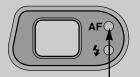

[Green lamp]

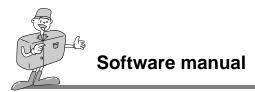

# Removing the removable disk

#### Windows 98SE

- 1. Check whether the camera and PC are transferring a file. If the green camera status LED (next to viewfinder) blinks, you have to wait until the LED is off.
- 2. Unplug the USB cable.

#### ■ Windows 2000/ME/XP

- 1. Check whether the camera and PC are transferring a file. If the green camera status LED (next to viewfinder) blinks, you have to wait until the LED is off.
- 2. Double-click the [Unplug or Eject Hardware] icon on the task bar.

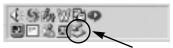

[Double-click]

3. The [Unplug or Eject Hardware] window will open. Select the [USB Mass Storage Device] and click the [Stop] button.

|                                                                | LL.      |
|----------------------------------------------------------------|----------|
| Construction in the local distances                            |          |
| 46 KERCENTRETTICTE                                             |          |
|                                                                | [Click!] |
|                                                                |          |
| USE Post Dissertance & Service Report 20                       |          |
| Disere                                                         | 24       |
| 17 Julio Anto associati<br>19 March 1948 Text para anto nation | 2+       |

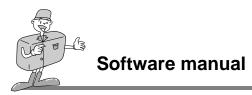

4. The [Stop a Hardware device] window will open. Select the [USB Mass Storage Device] and click the [OK] button.

| Stop atte Board doors                                                                        | .15  |
|----------------------------------------------------------------------------------------------|------|
| Daries desired in its county Disard Disards                                                  |      |
| mighter oil along to track the basis                                                         |      |
| A children bener brien<br>art. ener etter fil<br>art. etter bener bil still twee<br>[Click!] |      |
| ↓                                                                                            |      |
|                                                                                              | Lant |

[Click!]

5. A [Safe to Remove Hardware] window will open. Click the [OK] button.

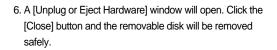

7. Unplug the USB cable.

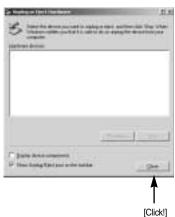

SOFTWARE

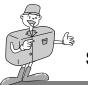

# Setting up the USB Driver for MAC

- 1. A USB Driver for MAC is not included with the Application CD as MAC OS support the camera driver.
- 2. Check the MAC OS. You can check the MAC OS version during MAC OS start-up. This camera is compatible with MAC OS 8.6~10.2.
- 3. Connect the camera to the Macintosh and turn the camera power on in PC mode.
- 4. A new icon (Untitled) will be displayed on the desktop after connecting the camera to the MAC.

# Using the USB Driver for MAC

- 1. Double click a new icon (Untitled) on the desktop and the folder in the memory will be displayed.
- 2. Select an image file and copy or move it to MAC.

# 

If you use Mac OS 10.0 or later, you may experience happening an error when you transfer files from the PC to the camera.

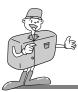

# **Digimax Viewer**

This software is only compatible with Windows.

To open Digimax Viewer, click the [ Start  $\rightarrow$  Programs  $\rightarrow$  Samsung Digimax Viewer 1.0  $\rightarrow$  Digimax Viewer 1.0 j and Digimax Viewer 1.0 will then open.

| th in ma long we                                                                                                    |                       |            | +12(+)      |
|----------------------------------------------------------------------------------------------------|-----------------------|------------|-------------|
| D X G B                                                                                                    | P. D                  | -          | -           |
| 3                                                                                                    | Open                  | 10000      | Street 17   |
| <ul> <li>A state of the second second se</li></ul> | Copy<br>Pacter<br>Cut | Mana .     | -           |
| an (B) Romannet Hann                                                                                                    | Debrie                |            | - r         |
|                                                                                                    | Billion (             | -          | antes .     |
|                                                                                                    | E-stite)              | 1          | 3           |
| Deals-                                                                                                    | Rotal 1574            | TALLARDOWN | DATE OF LET |

Select an image and press the right mouse button. A pop-up menu will open.

- Open : allows you to view a selected sequence of images, one at a time.
- Copy : copies files. After copying a file, select a folder where you want to paste the copied file. Click the right mouse button and a pop-up menu will open. Select [Paste] and the copied file is pasted.
- Paste : pastes a copied file
- Cut : cuts a selected file.
- Delete : deletes a selected file

If the Auto Launch option is selected, this program will be executed automatically with recognizing the camera.

| 😨 Digim     | iax Viewer       | 1.0      |                      |          |
|-------------|------------------|----------|----------------------|----------|
| <u>File</u> | dit <u>V</u> iew | Settings | Help                 |          |
|             | VII              | 🖌 Auto I | aunch when connected | SAMSENIC |
| Innel       | 40 .             | مربع     | Incolated            | CAMERAS  |

\* Refer to the [Help] menu in Digimax viewer about further information.

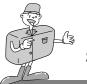

# **MGI PhotoSuite III SE**

This software is only compatible with Windows.

To open MGI PhotoSuite III SE, click the [Start  $\rightarrow$  Programs  $\rightarrow$  MGI PhotoSuite III SE  $\rightarrow$  MGI PhotoSuite III SE] and MGI PhotoSuite III SE will then open.

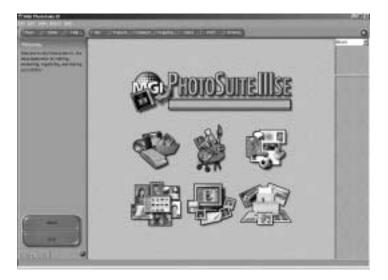

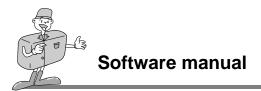

#### An introduction to the Welcome screen

| En.    | Get                                                                       |
|--------|---------------------------------------------------------------------------|
| S      | Get images.                                                               |
| Ale I  | Prepare                                                                   |
| SR     | A number of photo editing activities can be performed within this module. |
|        | Compose                                                                   |
| 133    | Use your photos in a variety of fun, creative and interesting ways.       |
| P-10-9 | Organize                                                                  |
|        | Organize your photos and other media files into albums.                   |
| E      | Share                                                                     |
|        | Save your results to show to others.                                      |
| G.A    | Print                                                                     |
| 2      | Print hard copies of photos and projects.                                 |

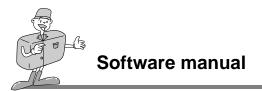

# Introduction to navigation bar

Sen. Here Hep. Get Presses Organize There Trend Press

| Back     | Back<br>Return to the previous step.                                                 |
|----------|--------------------------------------------------------------------------------------|
| Home     | Home<br>Return to Welcome screen.                                                    |
| Help     | Help<br>Display help window.                                                         |
| Get      | Get<br>Get images.                                                                   |
| Prepare  | Prepare<br>A number of photo editing activities can be performed within this module. |
| Compose  | Compose<br>Use your photos in a variety of fun and interesting ways.                 |
| Organize | Organize<br>Organize your photos and other media files into albums.                  |
| Share    | Share<br>Save your results to show to others.                                        |
| Print    | Print<br>Print hard copies of photos and projects.                                   |
| Browse   | Browse<br>Browse the web site.                                                       |

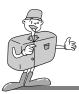

## GET

- To obtain images from the computer
- To acquire images, Click the large [Get] button on the Welcome screen, or the [Get] button on the Navigation bar. Click [Computer] from the list of options displayed on the activity panel.

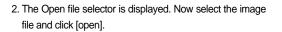

3. The Welcome screen will change to the next work step, with the selected image displayed.

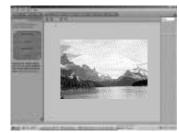

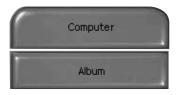

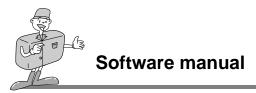

When you obtain images from the digital camera.

Before transferring an image file, check the USB connection.

- 1. To acquire images, click the large [Get] button on the Welcome screen, or the [Get] button on the Navigation bar. Click [Computer] from the list of options displayed on the activity panel.
- 2. The Open file selector is displayed. Click [Look in :] to choose [Removable Disk( :)] and click [open] for the open file window to be displayed.

3. Select the [ DCIM  $\rightarrow$  100SSCAM ] folder. Then select an image and click [ Open ].

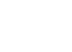

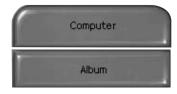

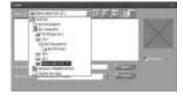

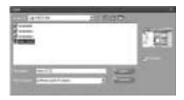

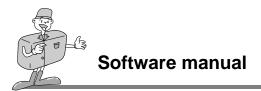

4. The Welcome screen will change to the next work step, with the selected image displayed.

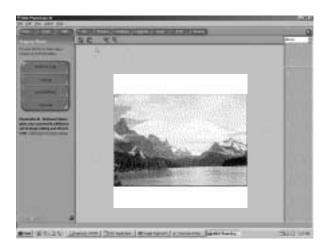

# NOTICE

When you use the Digimax camera, only [Computer] and [Album] from the list of options displayed are available. You will be able to obtain images from the digital camera.

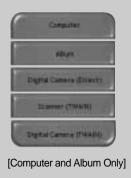

# SOFTWARE

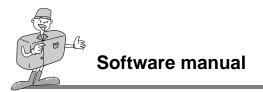

- Acquiring images from an Album.
- To acquire images, click the large [Get] button on the Welcome screen, or the [Get] button on the Navigation bar. Click [Album] from the list of options displayed on the activity panel.
- 2. After selecting Album on the [①Choose a photo album], click an image in the album and click [Open].

3. The Welcome screen will change to the next work step, with the selected image displayed.

\* Refer to page 124 for more information about creating an Album.

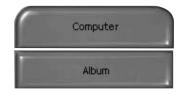

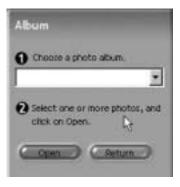

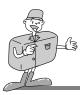

## PREPARE

When the image is loaded, the step changes to Prepare automatically.

#### Menu of [PREPARE] steps

#### Rotate & Crop

You can rotate, flip or crop images along with a host of others.

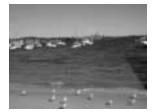

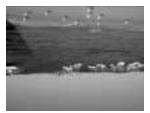

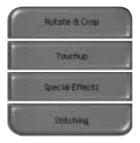

#### Touchup

Remove Red eye, Remove Scratches etc.. are available in this menu.

#### **Special Effects**

A number of special effects can be applied.

#### Stitching

Join a series of photos together to create a sweeping panoramic effect.

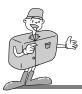

## COMPOSE

Add text, Compound Images etc. are available in this step.

#### Menu of [COMPOSE] steps

| Collages       | : A collage consists of several photos<br>or sections of photos arranged<br>together on a common background.                  |
|----------------|----------------------------------------------------------------------------------------------------|
| Photo Layouts  | : The Photo Layouts activity includes many collage and layout options.                                                        |
| Cards & tags   | : Use your photos to create items such<br>as Gift Tags, Greeting Cards,<br>Invitations, Postcards, and Sports<br>Cards.       |
| Calendars      | : Use your photos to create a variety of calendars (monthly, quarterly, seasonal, yearly).                                    |
| Collections    | : Photos can also be used to create a variety of items for business purposes.                                                 |
| Fun stuff      | You can make magazine covers,<br>Backgrounds, etc. in this menu.                                                              |
| Business       | : You can make business items such<br>as business cards, certificates, signs,<br>labels, promotions, name tags,<br>stationary |
| Frames & Edges | : Add frames and edge effects to your photos according to predefined templates.                                               |

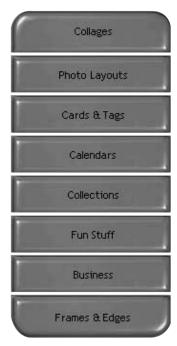

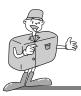

### ORGANIZE

Organize your photos and other media files into albums.

## Menu of [ORGANIZE] steps

- [①Choose a photo album to view or edit] Select Album : To create an Album, click [Organize] in the welcome screen or navigation bar.
  - Album.. : Open Master Album.
- [2)Select a photo, and choose an action below.]
  - Open : Open selected image.
  - Delete : Delete selected image.
  - Properties... : view image information.
- [3 Choose an action to manage your album.]
  - Add : click [Add] to add an image to an Album.
  - Sort : click [Sort] to Sort saved images.
  - Search : click [Search] to Search saved images.
  - Reset : click [Reset] to reset the setting.
  - Update : click [Update] to update images.
  - Create Slide Show : click [Create Slide Show] to create a Slide Show.

Always start on this page : If you select this option, the program will start in [Organize].

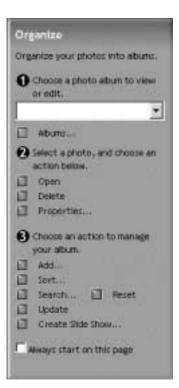

# SOFTWARE

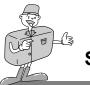

- Creating an Album
- To create an Album, click the large Organize button on the Welcome screen, or the Organize button on the Navigation bar.
- 2. Click [Album..] in [①Choose a photo album to view or edit.]
- 3. The Master Album window will be displayed, then click [New..].

- 4. Put a new Album name in the New Album window and click [OK]. A new album will now be created.
- 5. [Master Album] window will open. Click [OK] button.

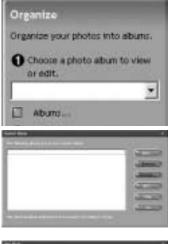

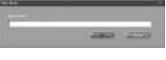

| 11 march \$1000 11 march \$1000 |                    |
|---------------------------------|--------------------|
|                                 | C Married          |
|                                 | ALBRER.            |
|                                 | Lines C            |
|                                 | And an owner       |
|                                 | Contraction of the |
| 1                               |                    |

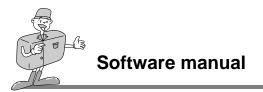

Add images to the album

NOTICE

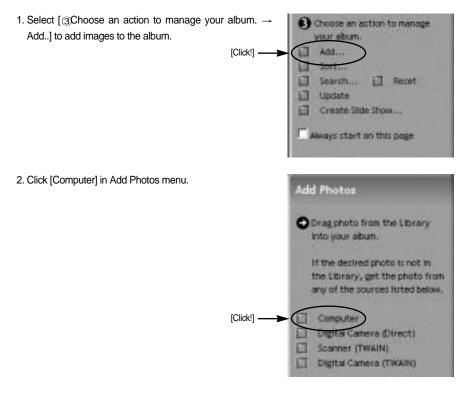

[Digital Camera(Direct)], [Scanner(TWAIN)], [Digital Camera(TWAIN)] sources can't be used.

SOFTWARE

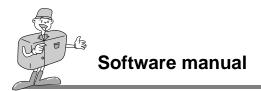

3. [Add photo to Album] window will open. Select images that you want to add. Click [Add] button.

| - 17<br>1.419 | n      | 의미성       |          |
|---------------|--------|-----------|----------|
| 11000         | 222222 | A COLORED |          |
| la per di     | -414   | _         | 1000     |
|               |        |           | [Click!] |

4. Adding images is complete.

| abian. | -   | 1000 | -    |
|--------|-----|------|------|
| -      | 80  |      | 1    |
| Bur.   | 220 |      | - 11 |
|        |     |      |      |
|        |     |      |      |
|        |     |      |      |
|        | -   |      |      |

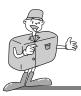

SHARE

Saving or sharing images.

# Menu of [SHARE] step

#### Save

To save the active file according to its current name and path.

#### Save As

To assign a new name or path to the file.

#### Send E-mail

e-mailing images.

#### Slide Show

Viewing images as a slide show.

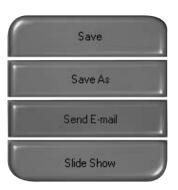

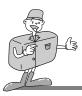

#### PRINT

You can print images.

### Menu for the [PRINT] step

#### Print

Printing images.

#### **Print Multiples**

Print multiple copies of a photo or project, or one copy of each of the photos included in an album, according to a predefined template.

\* Choose a printer, an orientation, the print size, and the number of copies. You can then print the images.

| Print   |                                                |
|---------|------------------------------------------------|
| Print y | our photos and projects.<br>an activity below. |
| Chick   | an accordy becau                               |
| ſ       | Print                                          |
| 1       | AMUSASSAULT                                    |
|         | Prait Multanes                                 |

# 

For more information, please refer to the Help file in [Help MGI PhotoSuite III help].

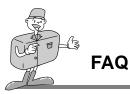

# About USB

Please check the following if the USB connection malfunctions.

[Case 1] The camera power is off.

- → Turn the camera power on. We recommend using an AC power adapter in PC mode. If you use batteries, check the battery condition.
- [Case 2] USB Driver is not installed correctly.
  - $\rightarrow$  Install the USB Driver correctly. Refer to pages 99~106.
- [Case 3] The USB cable is not connected or you are using a cable with an incorrect specification.  $\rightarrow$  Use a USB cable with the correct specification.
- [Case 4] Occasionally the computer recognizes the USB as another device.
  - $\rightarrow$  Install the camera driver correctly. Turn the camera power off and remove the USB cable.

Connect the USB cable again and turn the camera power on. The computer should now recognize the camera.

[Case 5]

- There is an unexpected error during file transfer.
- $\rightarrow$  Turn the camera power off and on again. Transfer the file again.

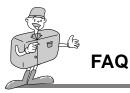

# About USB

[Case 6] How do I know my computer supports a USB Interface?

- $\rightarrow$  Check the USB port in your computer or keyboard.
- → Check OS version. USB Interface is available in Windows 98, 98SE, 2000, ME .XP.

 $\rightarrow$  Check [Universal serial bus controller] in Device Manager.

Do the following to check [Universal serial bus controller].

- Win 98/ME: Trace [Start  $\rightarrow$  Setting  $\rightarrow$  Controller  $\rightarrow$  System  $\rightarrow$  Device Manager $\rightarrow$  Universal serial bus controller]
- Win 2K: Trace [Start  $\rightarrow$  Setting  $\rightarrow$  Controller  $\rightarrow$  System  $\rightarrow$  Hardware Device<br/>Manager Universal serial bus controller].
- Win XP : Trace [Start → Control Panel → Performance and Maintenance → System → Hardware Device Manager → Universal Serial Bus controller].

There must be USB Host Controller and USB root hub under [Universal serial bus controller].

→ When all the conditions mentioned above are met, the computer can support the USB interface.

#### [Case 7] When using USB hub.

→ There may be a problem in connecting the camera to the PC through the USB hub if the PC and the hub are not compatible. Wherever possible, connect the camera to the PC directly.

#### [Case 8]

Are other USB cables connected to the PC?

→ The camera may malfunction when it is connected to the PC at the same time as another USB cable.. In this case, disconnect the other USB cable, and connect only one USB cable to the camera.

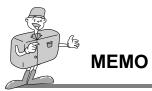

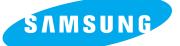

#### SAMSUNG TECHWIN CO., LTD.

OPTICS & DIGITAL IMAGING DIVISION 145-3, SANGDAEWON 1-DONG, JUNGWON-GU,SUNGNAM-CITY, KYUNGKI-DO, KOREA 462-121 TEL : (82) 31-740-8086,8088, 8090, 8092, 8099 FAX : (82) 31-740-8398, 8111

#### SAMSUNG OPTO-ELECTRONICS AMERICA, INC.

HEADQUARTERS 40 SEAVIEW DRIVE, SECAUCUS, NJ07094, U.S.A. TEL : (1) 201-902-0347 FAX : (1) 201-902-9342

WESTERN REGIONAL OFFICE 18600 BROADWICK ST., RANCHO DOMINGUEZ, CA 90220, U.S.A. TEL : (1) 310-537-7000 FAX : (1) 310-537-1566

#### SAMSUNG OPTO-ELECTRONICS UK LTD.

SAMSUNG HOUSE, 3 RIVERBANK WAY, GREAT WEST ROAD, BRENTFORD, MIDDLESEX,TW8 9RE, U.K. TEL : (44) 20-8232-3280 FAX : (44) 20-8569-8385

#### SAMSUNG OPTO-ELECTRONICS GMBH

AM KRONBERGER HANG 6 D-65824 SCHWALBACH/TS., GERMANY TEL : (49) 6196 66 53 03 FAX : (49) 6196 66 53 66

#### SAMSUNG FRANCE S.A.S.

BP 51 TOUR MAINE MONTPARNASSE 33, AV .DU MAINE 75755, PARIS CEDEX 15, FRANCE HOTLINE PHOTO NUMÉRIQUE : 00 800 22 26 37 27(Numéro Vert-Appel Gratuit) TEL : (33) 1-4279-2282/5 FAX : (33) 1-4320-4510

#### SAMSUNG TECHWIN MOSCOW OFFICE

KORP. 14 37-A LENNINGRADSKY PRO-KT MOSCOW, 125167, RUSSIA TEL : (7) 095-258-9296, 9298, 9299 FAX : (7) 095-258-9297

#### TIANJIN SAMSUNG OPTO-ELECTRONICS CO., LTD.

7 PINGCHANG ROAD NANKAI DIST., TIANJIN P.R CHINA POST CODE:300190 TEL : (86) 22-2761-8867 FAX : (86) 22-2761-8864

\* Internet address - http://www.samsungcamera.com/

The CE Mark is a Directive conformity mark of the European Community (EC)